# POWER EGG3.0 Ver3.4c スタートアップガイド ~ システム共通設定 編 ~

第 1 版 2023 年 2 月 ディサークル株式会社 改版履歴

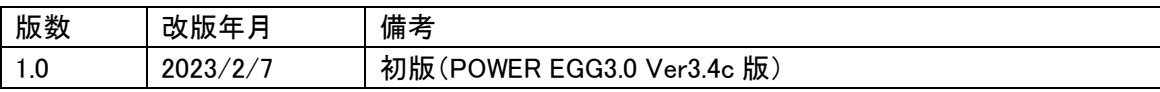

## 目次

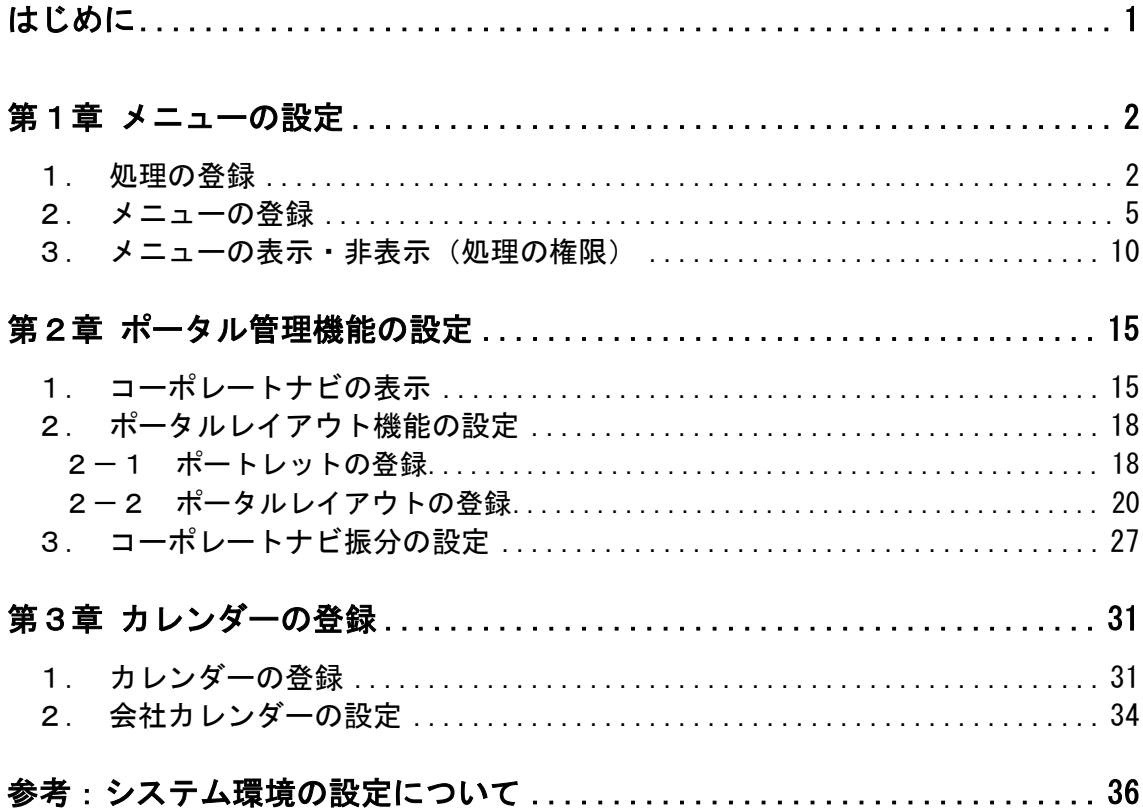

## <span id="page-3-0"></span>はじめに

「スタートアップガイド システム共通設定編」では、以下の項目をご紹介いたします。

- メニューの設定
- ポータル管理機能の設定
- カレンダーの登録

なお、システム共通設定に関する詳細およびその他の設定項目については、管理者マニュア ル 3 章をご確認ください。

## <span id="page-4-0"></span>第1章 メニューの設定

POWER EGG の NaviView 画面(ログイン後の四分割画面)上部にあるメニュー([グループウェ ア]、[ワークフロー]など)配下のメニューに対して、以下の設定が行えます。

- 使用しないメニューを非表示する
- 使用する部門にのみメニューを表示する
- 独自のメニューを追加する など

#### <span id="page-4-1"></span>1. 処理の登録

POWER EGG では、使用する機能を"処理"として管理し、"処理"をメニューに配置します。新 規にメニューを追加する場合は、最初に追加するメニュー(外部のホームページやアドオンで作 成したプログラムなど)を"処理"に登録します。

#### ■■ディサークル社のホームページを処理に登録しよう■

① > [システム共通] > [メニューの設定]を選択し、「Step.2 処理の登録」を選択してく ださい。

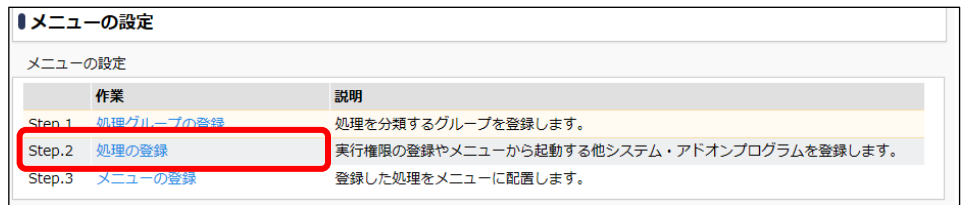

② 処理一覧画面の[処理グループ]選択肢から、「基本(一般)」を選択し、[検索]ボタンをクリッ クしてください。

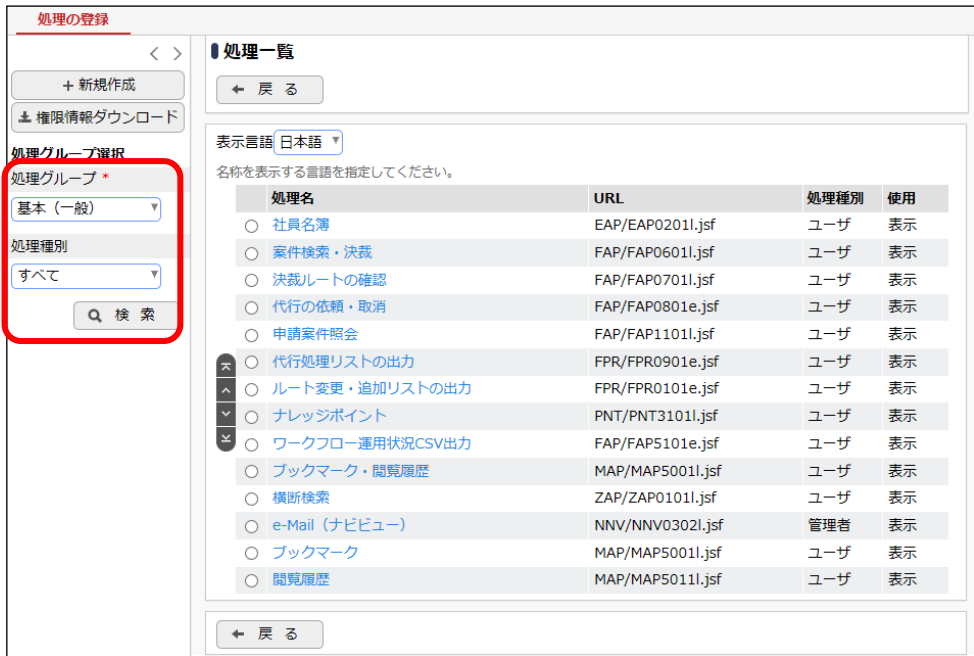

■ 参考

処理は"処理グループ"により分類されています。処理グループは「メニューの設定」画面の 「Step.1 処理グループの登録」から追加できます。追加する処理が多い場合は、処理グルー プを追加し分類すると、処理を管理しやすくなります。

③ 処理一覧画面の[新規作成]をクリックします。

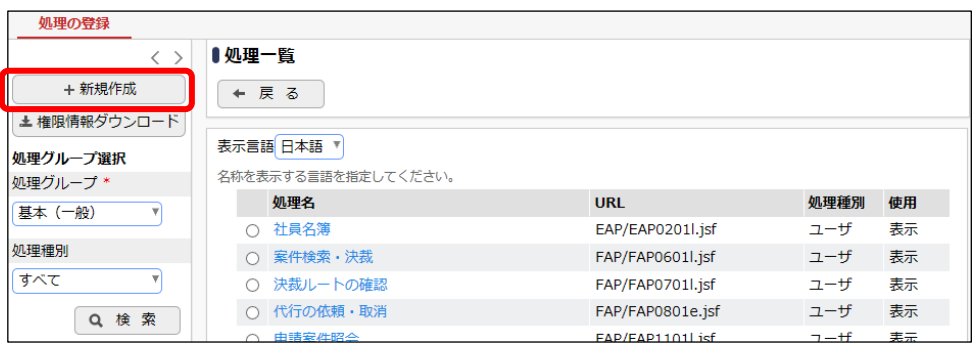

④ 処理の登録画面に、ディサークル社のホームページの詳細を以下の通り入力してください。

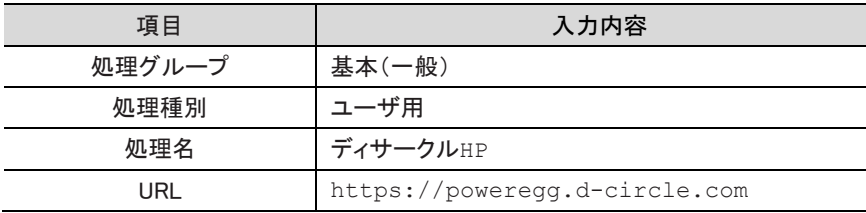

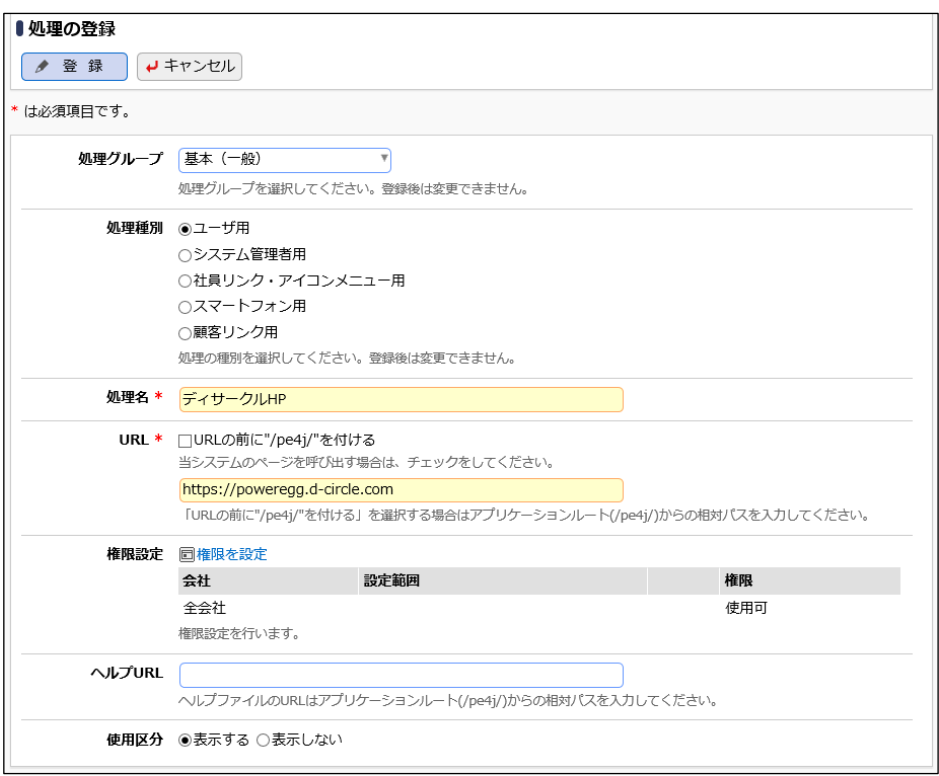

■ 参考

メニューに使用する場合は、処理種別に"ユーザ用"または"システム管理者用"を指定します。

⑤ [登録]ボタンをクリックしてください。

処理一覧画面に戻ります。追加した処理は、一番下に追加されます。

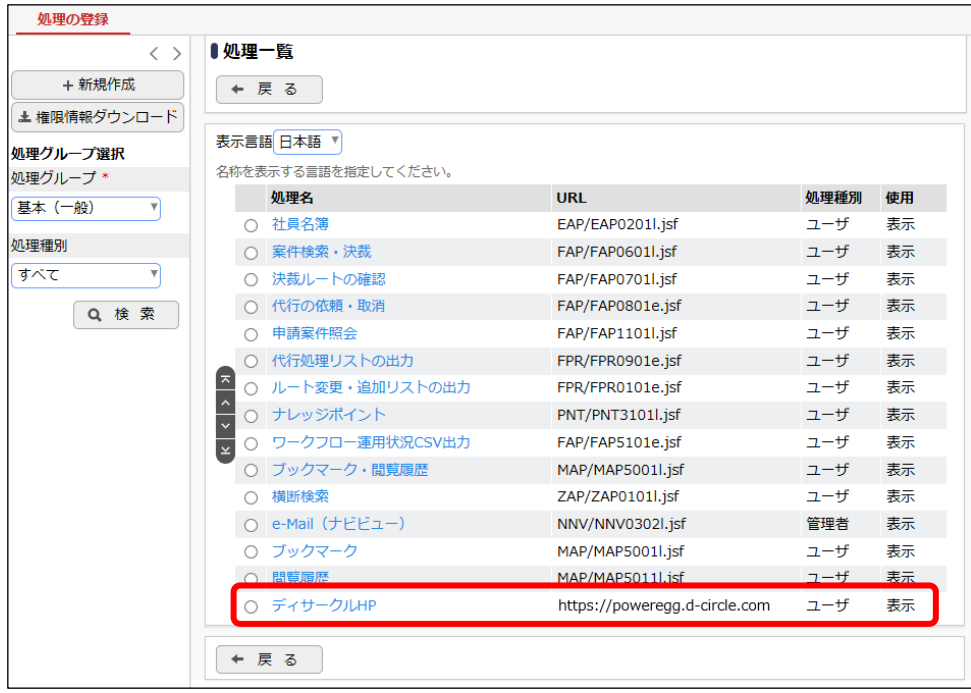

#### <span id="page-7-0"></span>2.メニューの登録

「メニューの登録」では、"処理"をメニューのどの位置に配置するかを設定します。

#### ■ 処理「ディサークル HP」を、メニュー「ワークフロー」に追加しよう ■

① > [システム共通] > [メニューの設定]を選択し、「Step.3 メニューの登録」を選択して ください。

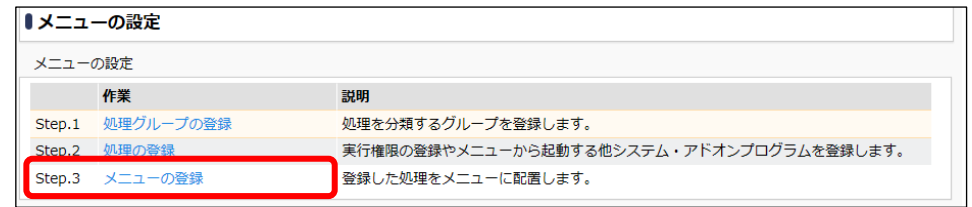

② トップメニュー選択から「ワークフロー」を選択します。

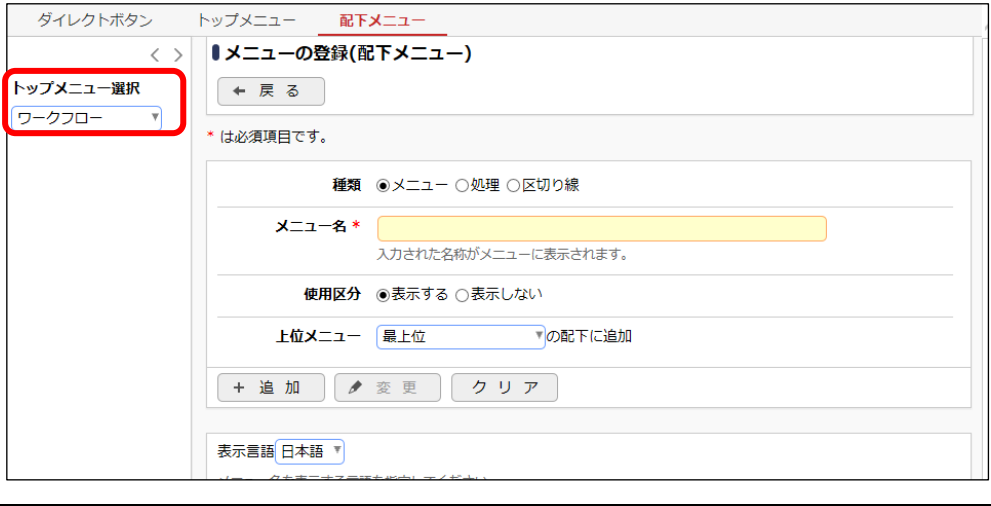

#### **Point** メニューを追加する一番上の階層(トップメニュー)を選択します。

③ 種類欄の選択肢から「処理」を選択します。

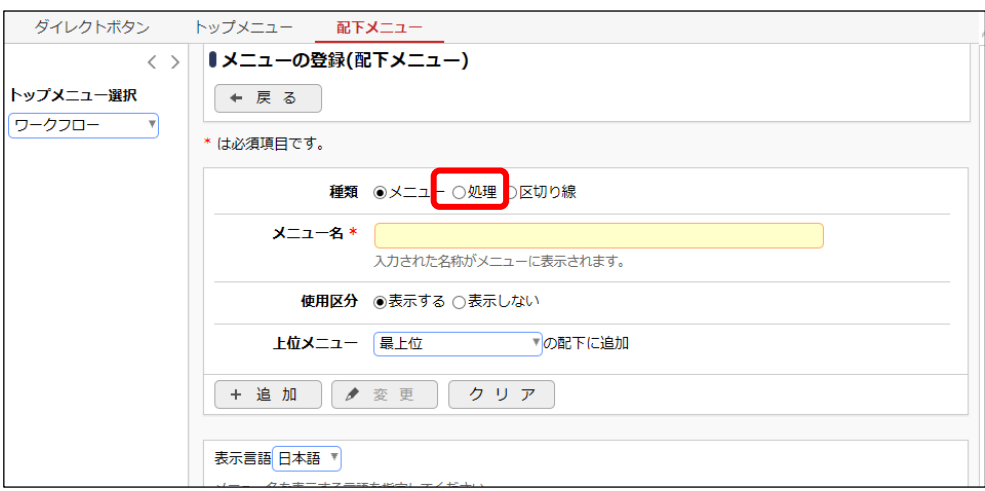

④ 入力項目が変わります。処理選択欄の[検索して指定]リンクをクリックします。

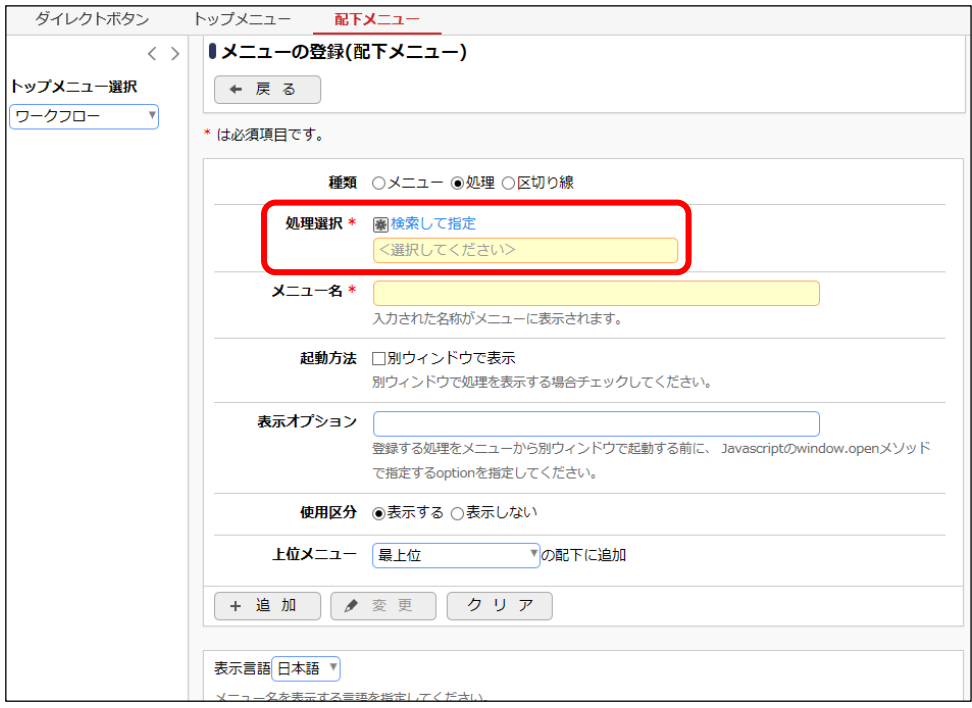

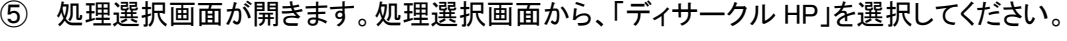

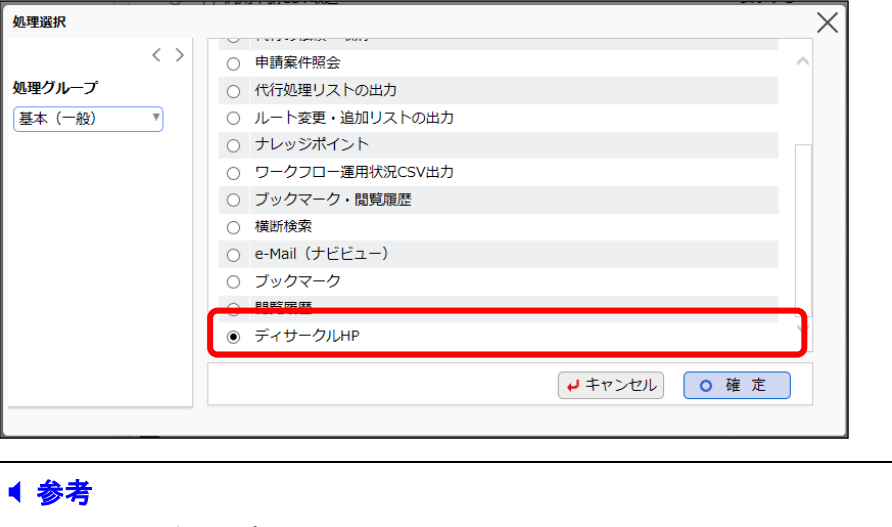

処理は「処理グループ」で分類されています。必要に応じて、左ペインの[処理グループ]を選 択してください。

⑥ [確定]ボタンをクリックします。

メニューの登録画面に戻ります。選択した処理名が表示されます。また、メニュー名に選 択した処理の名前が初期表示されます。

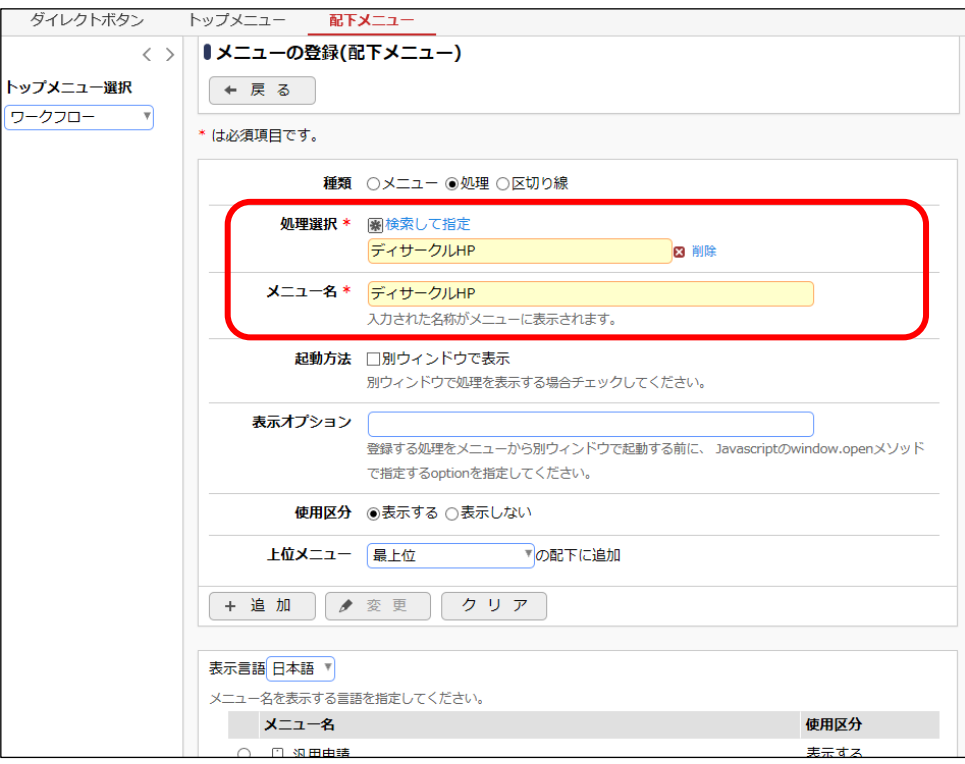

⑦ メニューの登録(配下メニュー)画面のその他の項目に以下の通り入力してください。

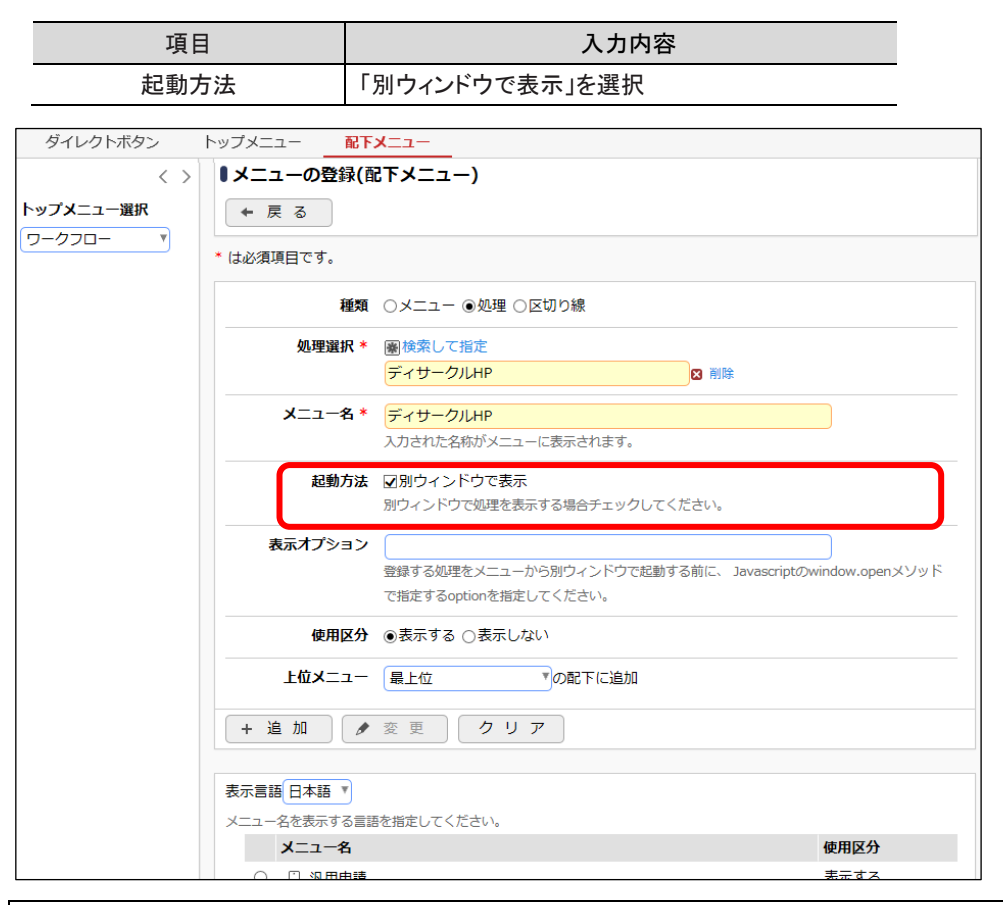

#### **Point**

初期表示で選択した処理名が表示されます。表示名称を変更する場合は、直接入力します。

#### ■ 参考

処理選択時に、[別ウィンドウで表示]を選択すると新しいウィンドウに選択した処理が表示さ れます。[別ウィンドウで表示]を選択しない場合は、NaviView 画面の四分割フレームの領域 に選択した処理が表示されます。

選択したメニュー配下にサブメニューを追加する場合は、「メニュー」を選択してください。作成 したサブメニュー配下に処理やサブメニューの追加が可能です。追加するメニューが多い場 合は、サブメニューを作成することにより、メニューを分類できます。

⑧ [追加]ボタンをクリックしてください。

一覧の一番下に登録したメニューが追加されます。

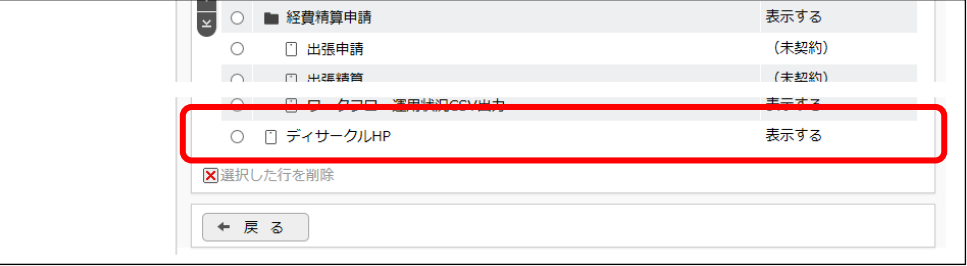

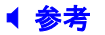

追加したメニューの表示位置を変更したい場合は、一覧の左端にあるアイコンをクリックしま す。同一階層内で表示位置を上下に変更できます。但し、アイコンでは、異なるサブメニュー への移動はできません。異なるサブメニューに異動する場合は、ラジオボタンをクリックし、登 録画面にて上位メニューを変更してください。

なお、異なるトップメニュー(グループウェア、ワークフローなど)に移動することはできません。

以上で、設定は完了です。メニューが追加されたか確認します。 追加されたメニューは、再ログイン後に反映されます。[ログアウト] をクリックし、再ログイン後、 「ワークフロー」メニューに「ディサークル HP」が追加されていることを確認してください。

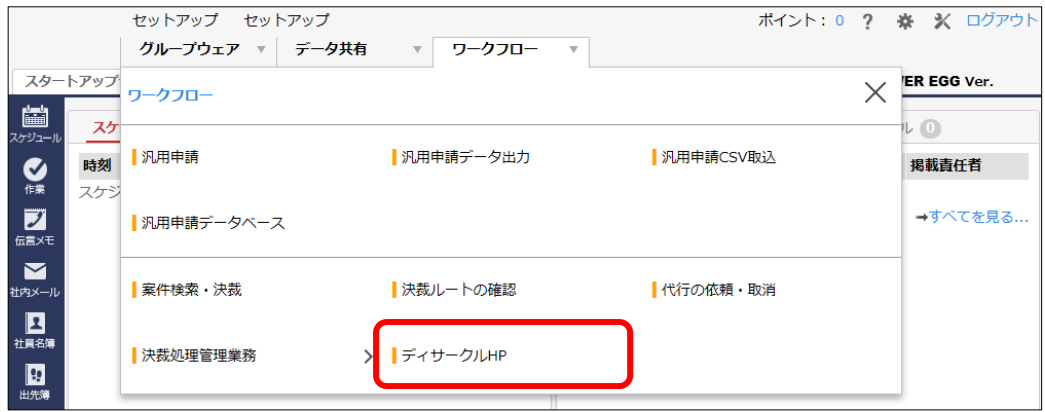

#### <span id="page-12-0"></span>3.メニューの表示・非表示(処理の権限)

"処理"に権限を設定することにより、メニューの表示(使用)有無を設定できます。

#### ■ 「ディサークル HP」メニューを非表示(全員使用不可)にしよう ■

① > [システム共通] > [メニューの設定]を選択し、「Step.2 処理の登録」を選択してく ださい。

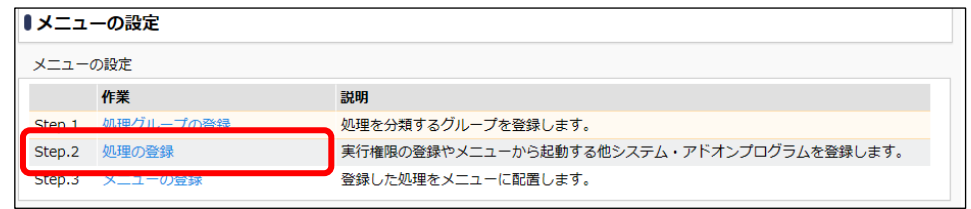

② 処理一覧画面の処理名「ディサークルHP」をクリックしてください。

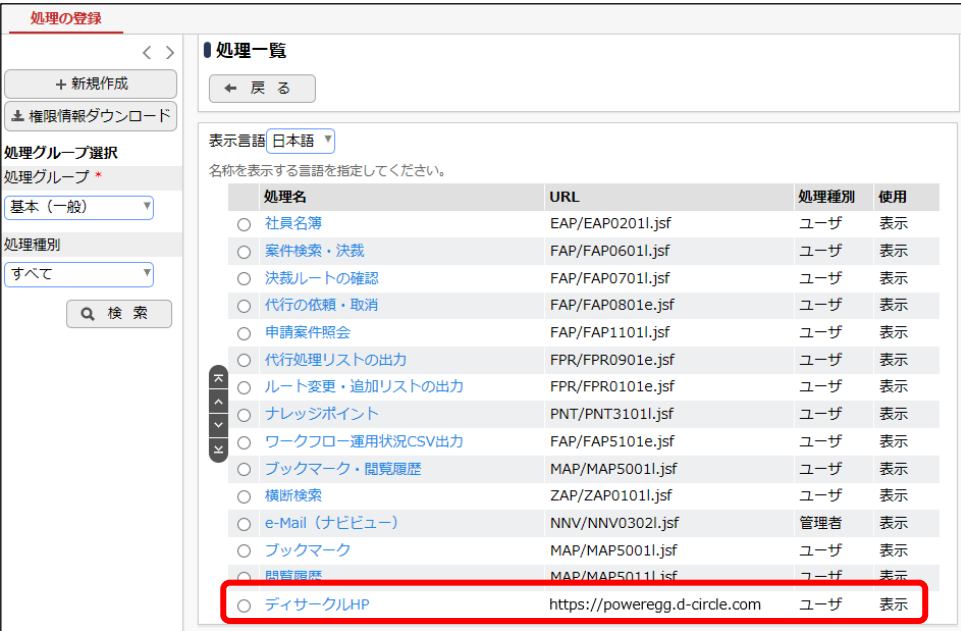

③ 処理の登録画面の[権限を設定]リンクをクリックしてください。

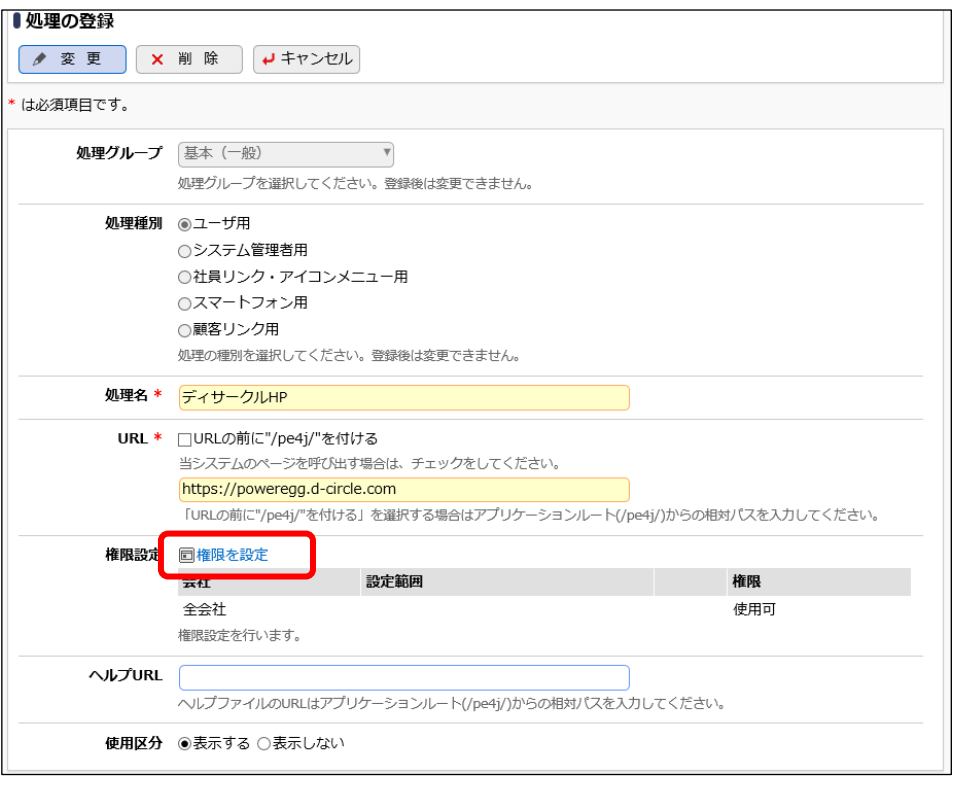

#### ■ 参考

全員使用できない状態にする場合は、権限設定ではなく、使用区分を「表示しない」に変更す る方法もあります。権限設定の場合は、特定の社員のみ非公開にする等の設定が可能です。

④ 権限設定画面が開きます。権限設定画面の「全会社-使用可」の行のラジオボタンをクリッ クしてください。

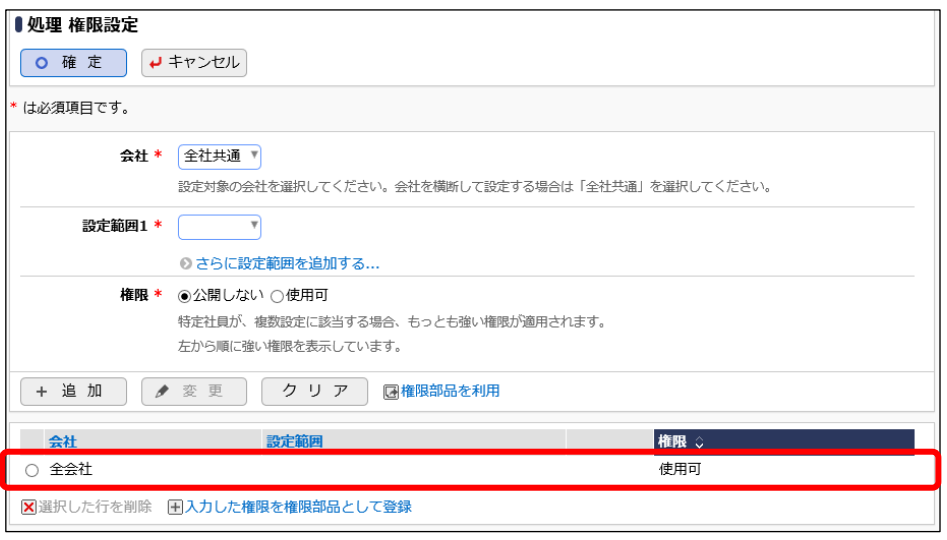

#### ■ 参考

初期設定では全員が使用可能な状態(メニューに表示される)になっています。

⑤ 画面上部の登録部に選択した権限明細の情報が表示されます。 権限欄の選択肢から「公開しない」を選択し、[変更]ボタンをクリックしてください。

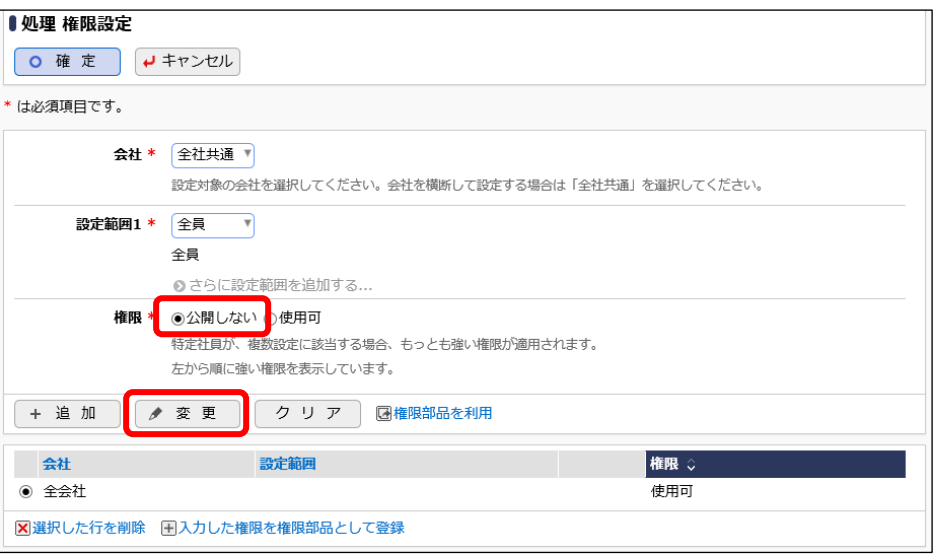

#### ■ 参考

権限レベルを「公開しない」に設定することにより、メニューを非表示にできます。

権限設定では、部門、役職、地区、社員区分などを条件に設定することも可能です。これによ り、特定の部門にのみメニューを表示するなどの設定が可能です。また、よく利用する権限設 定内容を部品として登録し利用できます。権限設定の詳細については、「スタートアップガイド ~グループウェア編~」またはユーザーズマニュアル 基本編の「2.4.9 権限設定」を参照してく ださい。

⑥ 権限設定画面の[確定]ボタンをクリックしてください。

処理の登録画面に戻ります。権限の設定内容が、設定した権限情報に変わります。

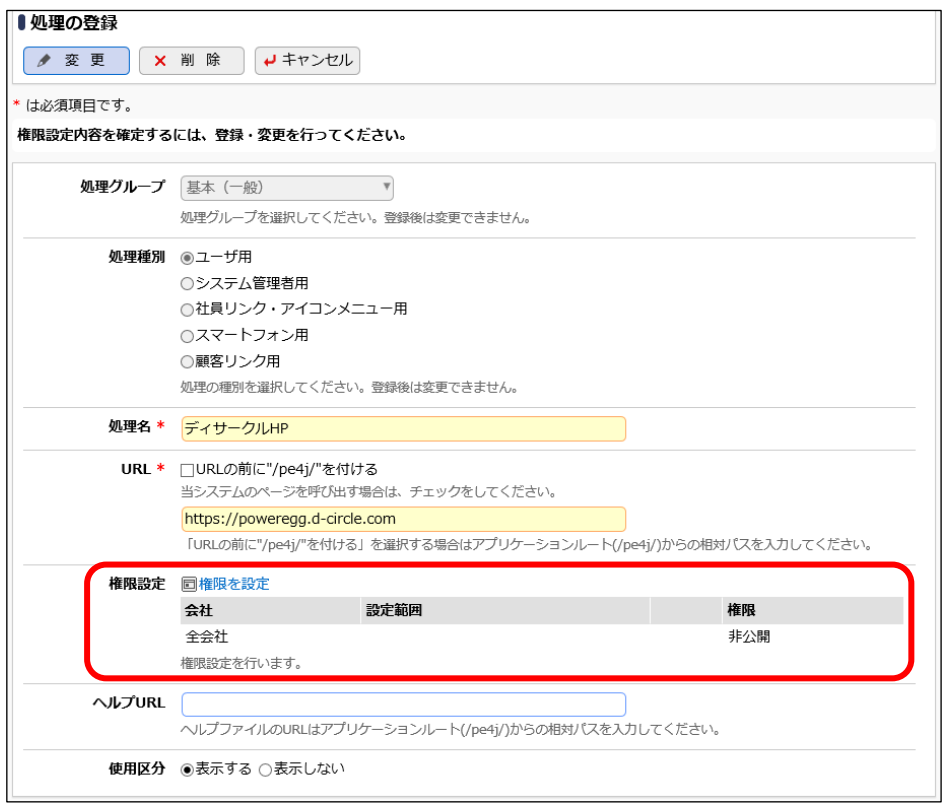

⑦ 処理の登録画面の[変更]ボタンをクリックしてください。

## **Point**

処理の登録画面の[変更]ボタンは忘れずにクリックしてください。このボタンをクリックしないと 設定した権限は適用されません。

以上で、設定は完了です。メニューが非表示になったか確認します。 メニューの変更は、再ログイン後に反映されます。[ログアウト] ボタンをクリックし、再ログイン後、 「ワークフロー」メニューに「ディサークル HP」が表示されていないことを確認してください。

## ■ 追加したメニュー「ディサークル HP」を削除しよう ■

① > [システム共通] > [メニューの設定]を選択し、「Step.3 メニューの登録」を選択して ください。

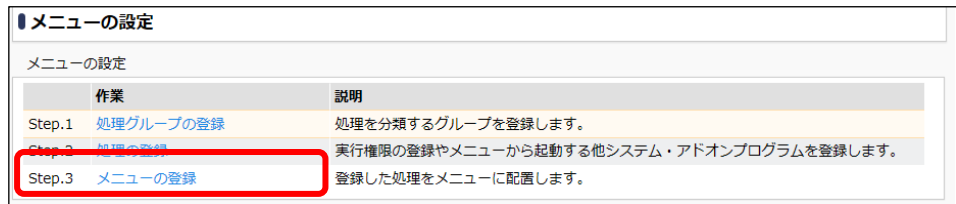

② メニューの登録(配下メニュー)画面の[トップメニュー選択]リストから、「ワークフロー」を選 択してください。

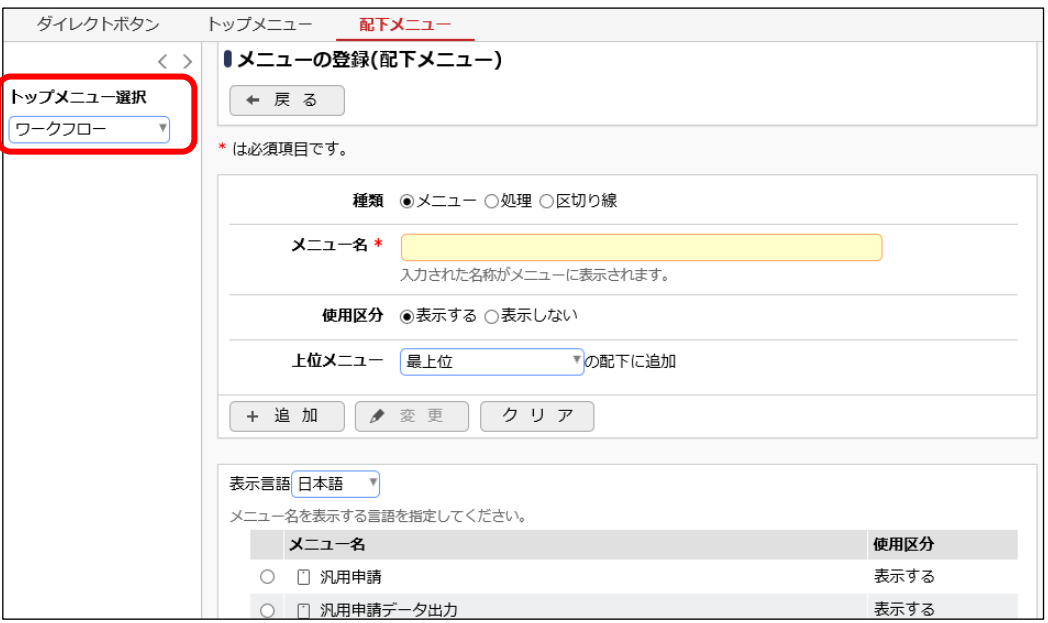

③ 一覧の「ディサークル HP」のラジオボタンをクリックし、「選択した行を削除」をクリックしてく ださい。

「メニューの登録(配下メニュー)画面」

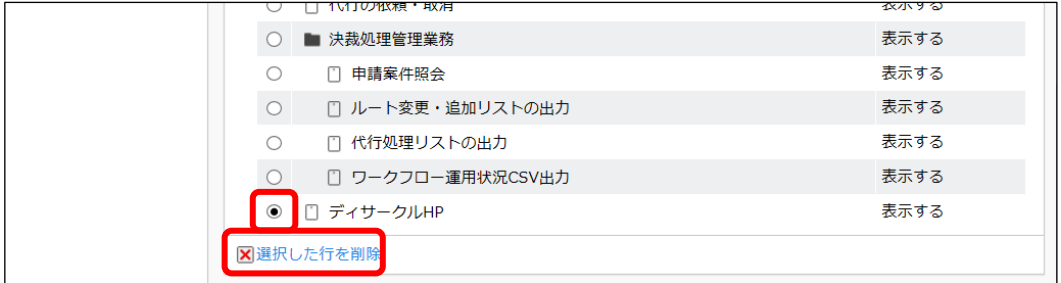

以上で、メニューの削除は完了です。

#### ■ 参考

処理の権限設定で、表示しない設定にしても、メニューから削除しても両方ともメニューに表示されな くなります。

この2つの違いは、登録した処理がメニュー一箇所でのみ使用されているのかどうかによります。 メニュー一箇所でしか利用されていない場合は、両方とも同じ動作となりますが、複数の箇所で使用 されていた場合、メニューのみ削除するのか、その処理自体を利用しないかで違いがあります。

例えば、処理「案件検索・決裁」は、ワークフローメニューとダイレクトボタンの両方で利用していま す。このとき、処理の権限を"公開しない"にした場合、メニューとダイレクトボタンの両方が非表示に なります。また、メニューの登録から削除した場合は、メニューは非表示となりますが、ダイレクトボタ ンは表示されます。

## <span id="page-17-0"></span>第2章 ポータル管理機能の設定

POWER EGG には 3 つのポータル画面があります。

- スタートアップナビ(ログイン画面) ログインしていなくても全社員が参照できる POWER EGG の最初のポータル画面。
- コーポレートナビ ログイン者の会社・部門に関する情報を表示するポータル画面。 複数会社で運用している場合、会社によって異なるページを表示できます。また、部門 や役職などによって表示するページを変えることができます。 初期設定では、非表示になっています。
- NaviView(四分割画面) 社員一人一人のポータル画面。ログインしている人が確認すべき情報が表示されるポ ータル画面です。

上記ポータル画面の中で、"スタートアップナビ"、"コーポレートナビ"は自由に表示する内容 を変更できます。このポータル画面を構成する方法を説明します。

#### ■ 参考

表示するページ(コンテンツ)は、各自ご用意いただく必要があります。また、表示させるページは、ク ライアント PC からブラウザで表示可能な場所に格納する必要があります。個別に作成したページを POWER EGG サイトと同じ場所に保存する場合は、管理者マニュアルの「3.10 ファイルアップローダ ー」の「(3)共通ファイル」を参照してください。

#### <span id="page-17-1"></span>1.コーポレートナビの表示

#### ■■ 「フレンド商事株式会社」のコーポレートナビに会社ホームページを登録しよう ■■

① > [システム共通] > [ポータル管理機能の設定]を選択し、「Step.3 コーポレートナビ 振分の設定」を選択してください。

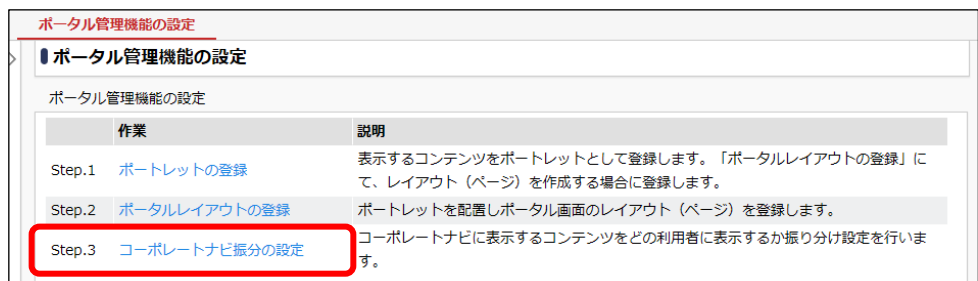

② コーポレートナビ振分の設定画面の「会社選択」欄に設定する会社を選択します。 「会社」選択肢から、「フレンド商事」を選択してください。

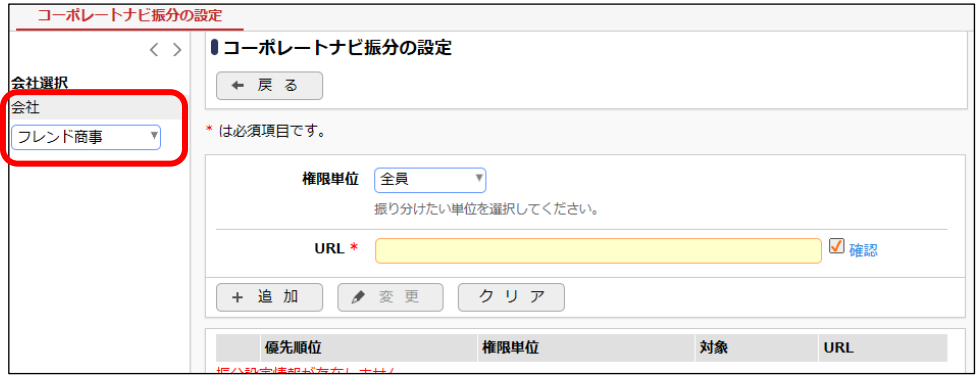

③ 登録部に、表示する会社 HP の情報を以下の通り入力してください。

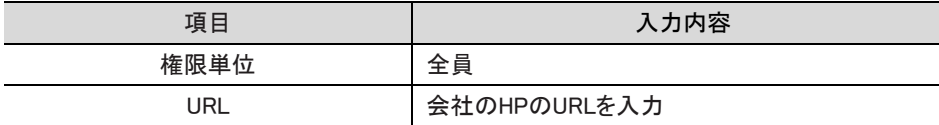

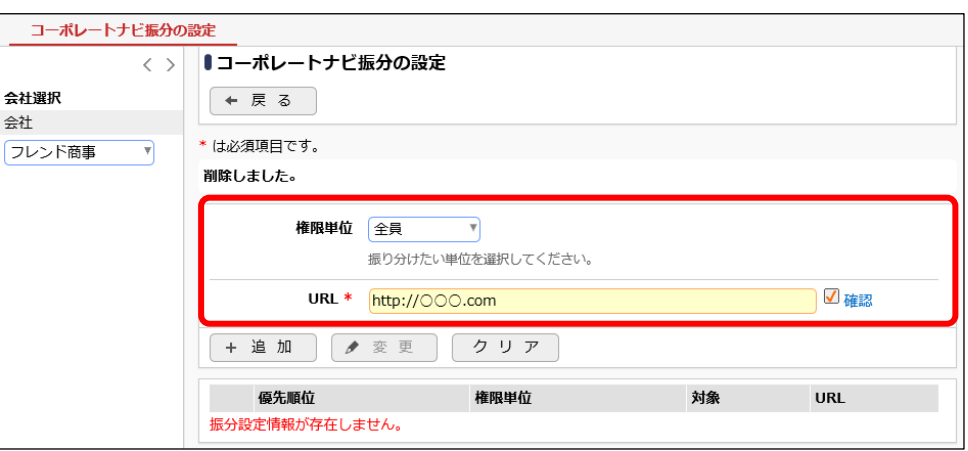

④ [追加]ボタンをクリックしてください。

一覧の一番下に追加されます。

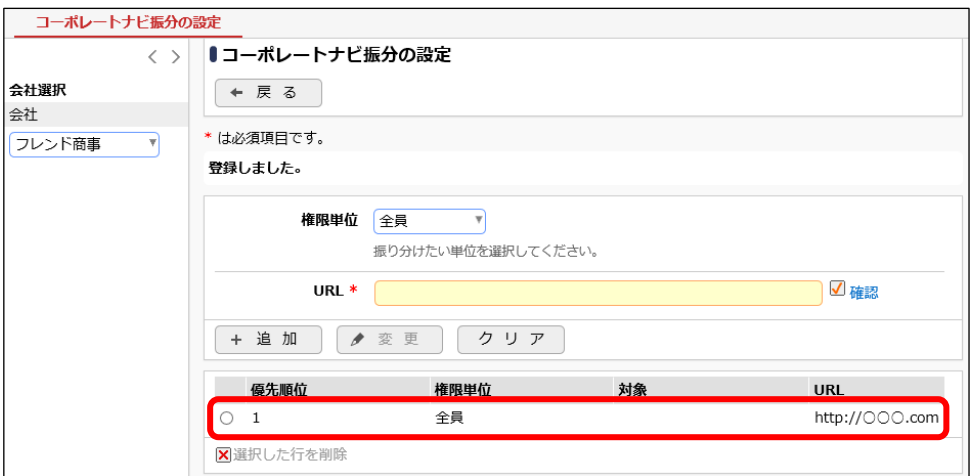

以上で設定は完了です。コーポレートナビが表示されることを確認します。

[ログアウト] ボタンをクリックし、ログイン画面に戻り、フレンド商事株式会社の社員「大石 学」さ ん(ユーザ ID:ooishi)でログインしてください。ログイン後に、コーポレートナビに会社ホームペー ジが表示されることを確認してください。

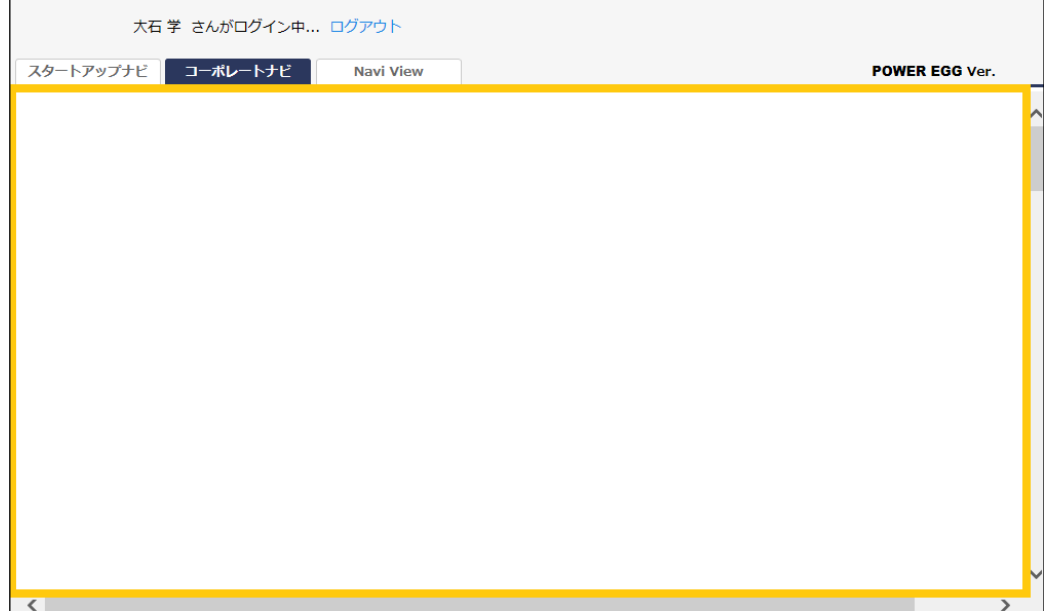

上図枠内に指定したアドレスのページが表示されます。上部のタブが表示されている部分は変 更できません。

#### <span id="page-20-0"></span>2.ポータルレイアウト機能の設定

ポータルレイアウト機能を使用すると、一画面に複数の情報(コンテンツ)を自由に配置して表 示できます。

この表示する情報(コンテンツ)を、"ポートレット"として管理します。下図の赤枠一つが"ポート レット"となり、この"ポートレット"を「ポータルレイアウトの登録」にて配置します。

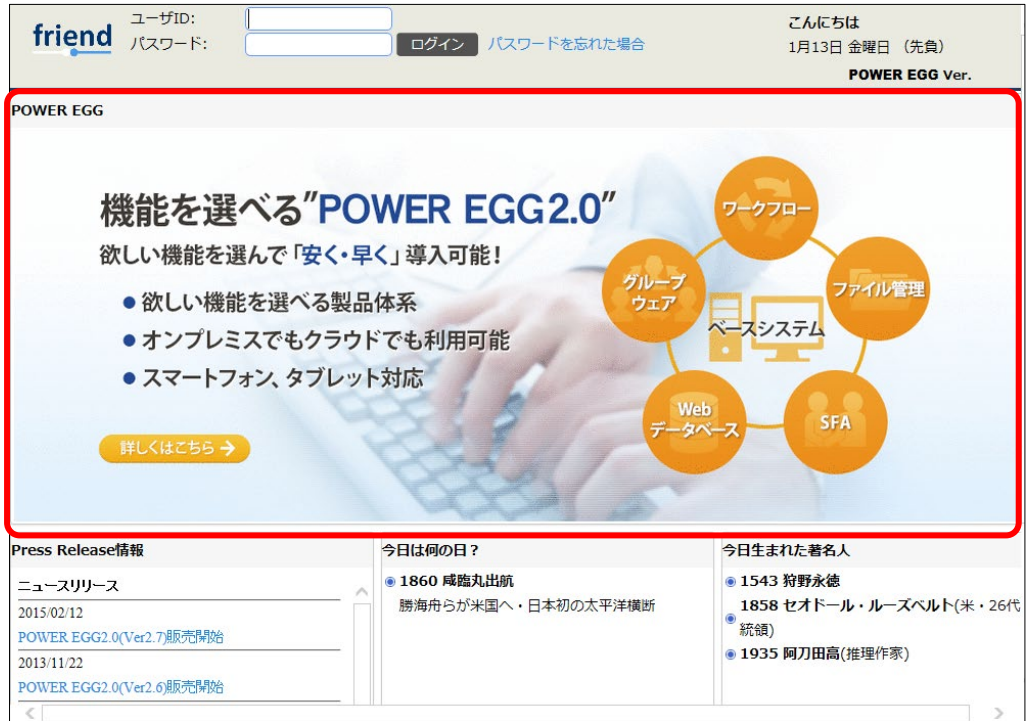

## <span id="page-20-1"></span>2-1 ポートレットの登録

## ■ 会社ホームページをポートレットに登録しよう■

① > [システム共通] > [ポータル管理機能の設定]を選択し、「Step.1 ポートレットの登 録」を選択してください。

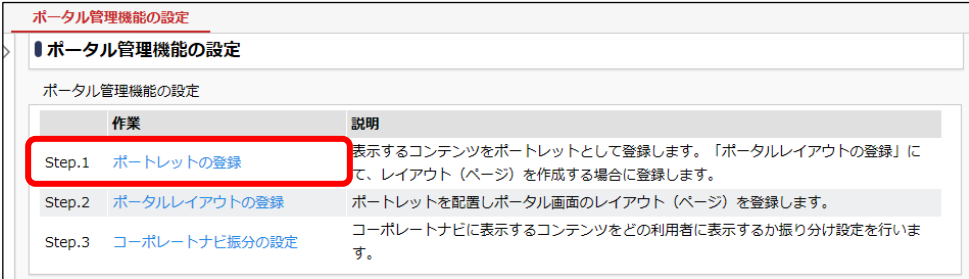

② ポートレット一覧画面の[新規作成]をクリックしてください。

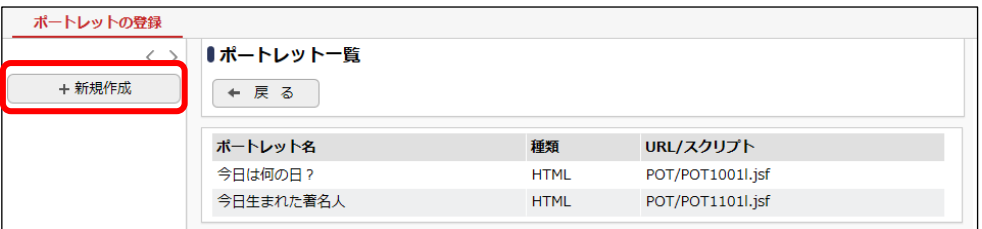

③ ポートレットの登録(登録)画面に、会社ホームページの詳細を以下の通り入力してくださ い。

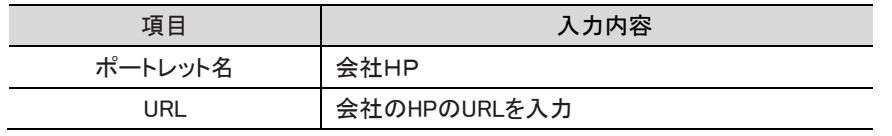

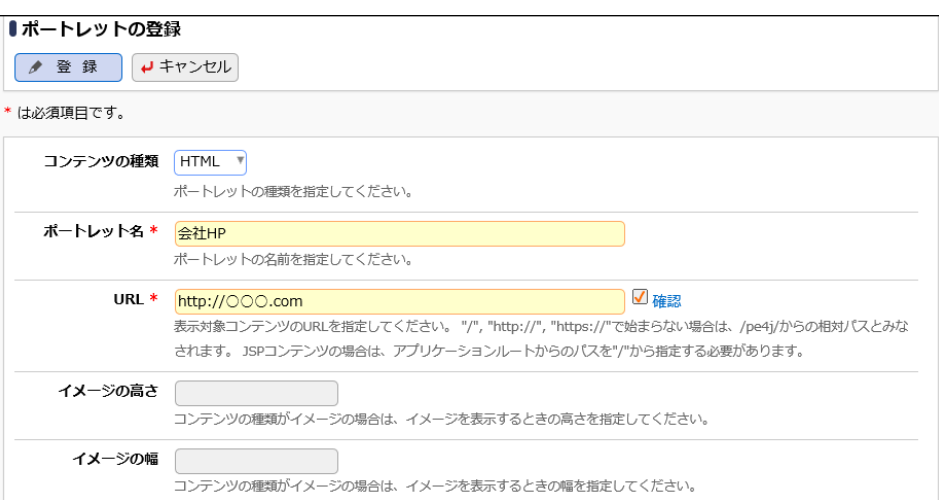

④ [登録]ボタンをクリックしてください。

一覧画面に戻ります。一覧の一番下に登録したポートレットが追加されます。

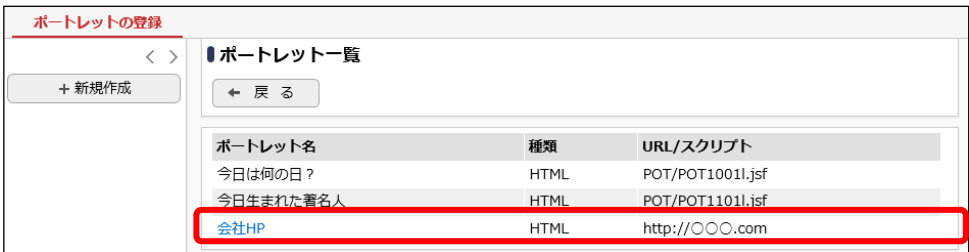

以上で、ポートレットの登録は完了です。引き続き、「ポータルレイアウトの登録」で、登録したポ ートレットを配置します。

#### ■ 参者

ポートレットには、HTML のほか、イメージファイル、JSP ファイルを指定できます。また、コンテンツの 種類に「Script」を選択すると Web ガジェットやブログパーツの利用が可能です。但し、Web ガジェット やブログパーツの利用には、コンテンツ提供元の許諾が必要となる場合があります。また、Web ガジ ェットやブログパーツの表示、性能、品質、内容については保証外となります。

#### <span id="page-22-0"></span>2-2 ポータルレイアウトの登録

## ■「システム部」用のポータルページを作成しよう■

下図のポータルページを作成します。

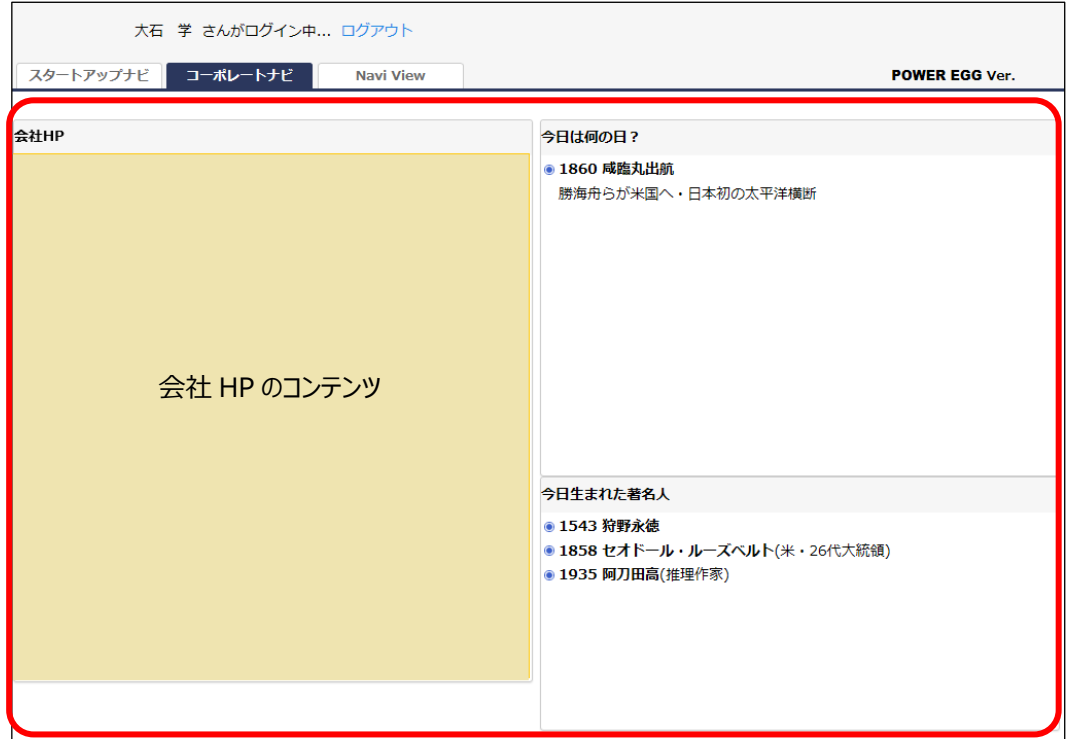

① > [システム共通] > [ポータル管理機能の設定]を選択し、「Step.2 ポータルレイアウ トの登録」を選択してください。

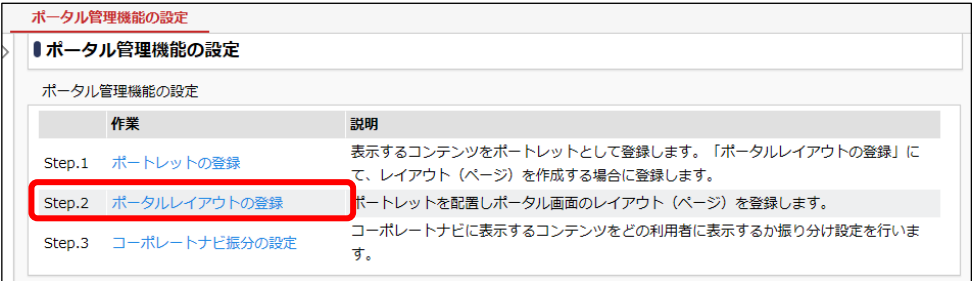

② ポータルレイアウト一覧画面の[新規作成]をクリックします。

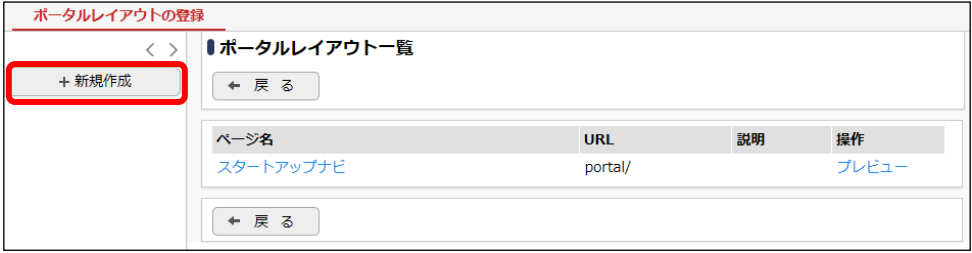

③ ポータルレイアウトの登録画面に、以下のシステム部用のページの基本情報を入力してくだ さい。

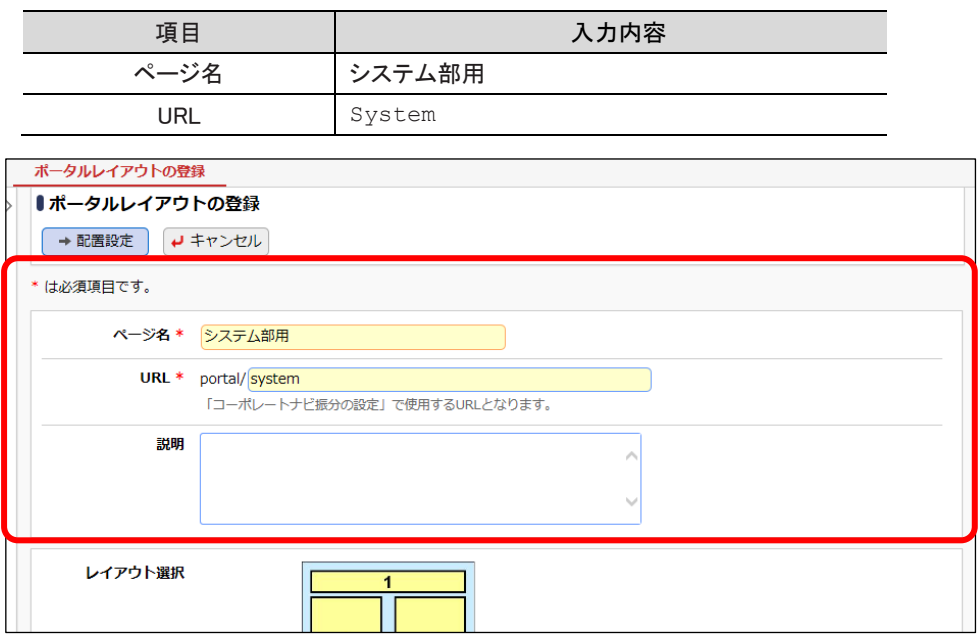

④ ポータルレイアウトの登録画面の[レイアウト選択]選択肢から、「1x2x1」を選択し、[配置設 定]ボタンをクリックしてください。

「ポータルレイアウトの登録画面」

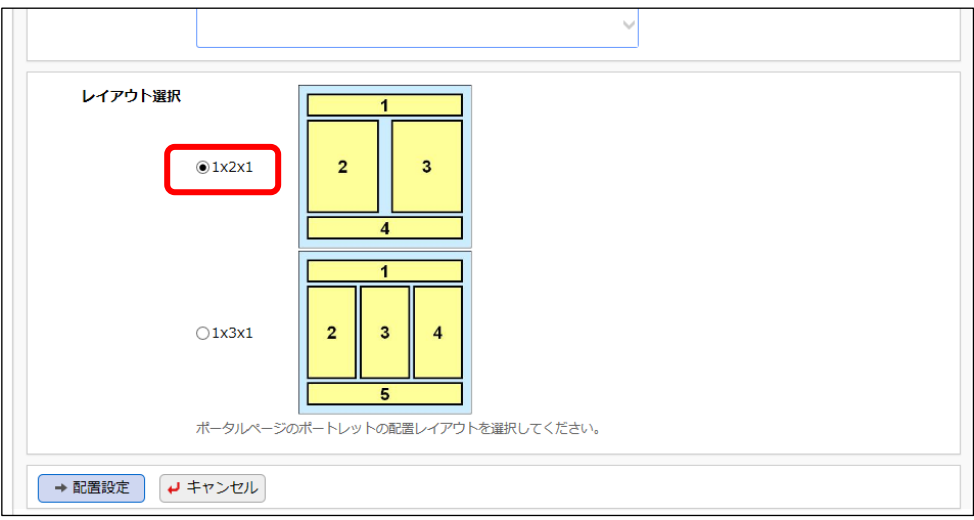

#### ■ 参考

レイアウトには、「1x2x1」と「1x3x1」の 2 種類があります。この2つの違いは、ポートレットを 「横に2つ並べる」か「横に3つ並べる」かの違いになります。横に複数のポートレットを並べな い場合は、どちらを選択しても変わりません。 今回は横に2つのポートレットを並べるため「1x2x1」を選択します。

⑤ ポータルレイアウトの登録(ポートレット配置設定)画面の[ポートレットの配置]欄で、ポート レット「会社HP」を「領域に2」に配置します。

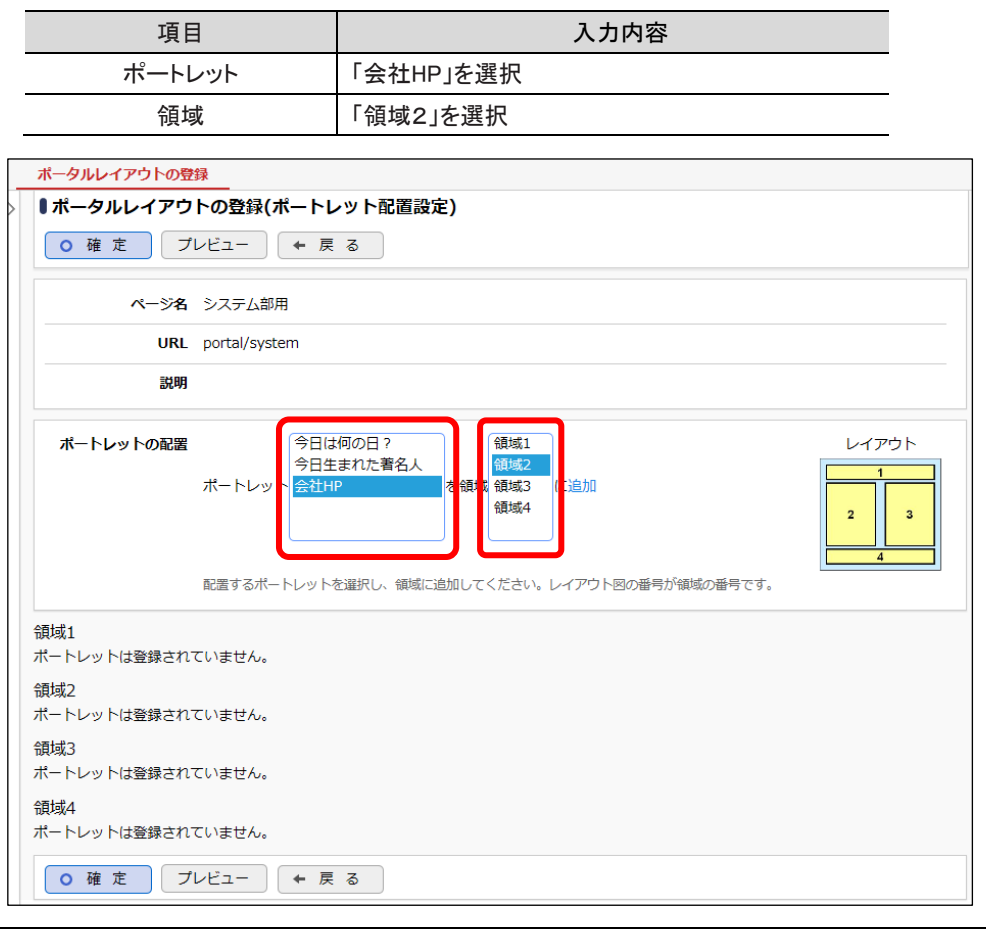

#### ■ 参考

領域の番号はレイアウト図の番号を指します。一つの領域に、複数のポートレットを配置でき ます。

⑥ [追加]をクリックしてください。

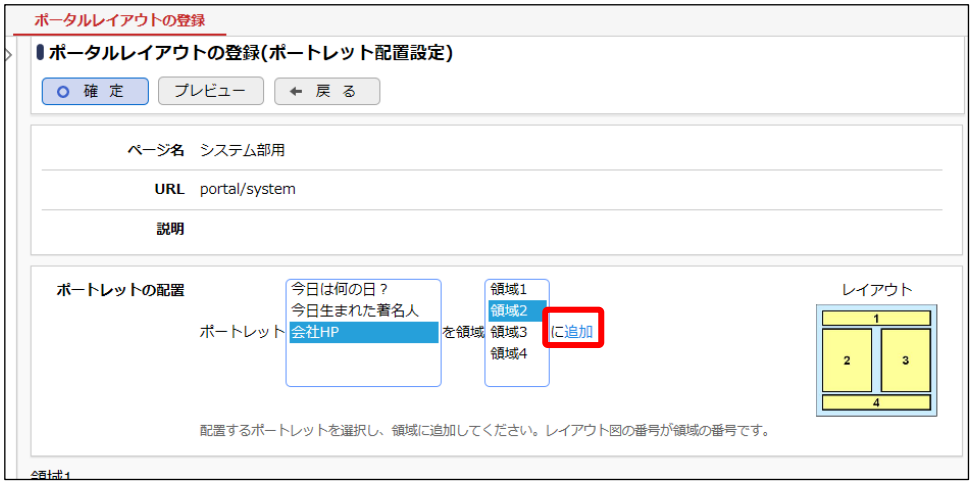

⑦ ポートレット設定画面に遷移します。ポートレット「会社HP」の詳細を以下の通り入力し、[保 存]ボタンをクリックしてください。

ポートレットの表示に関する設定を行います。

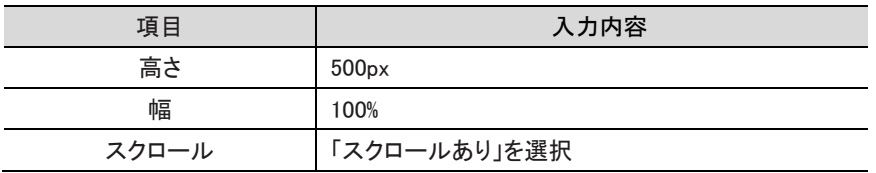

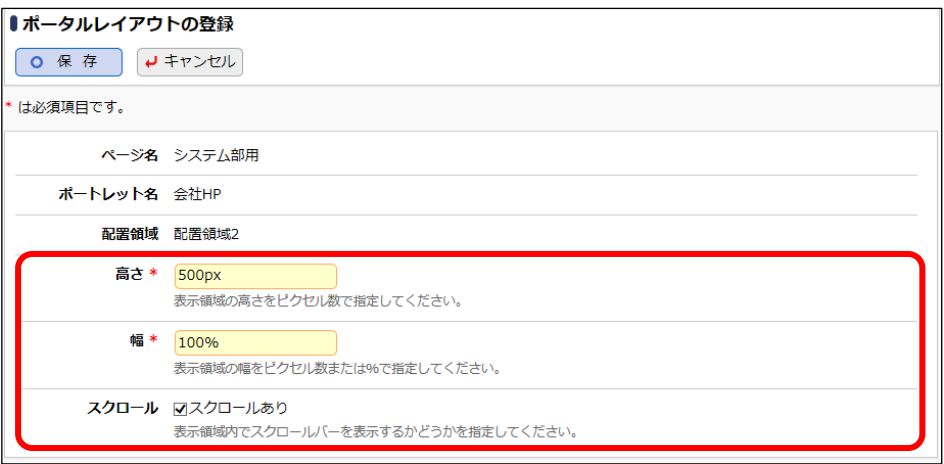

#### ■ 参考

スタートアップナビ、コーポレートナビには画面上部にログイン領域などがあります。また、ブラ ウザの種類・バージョンなどにより、ツールバーなどの領域の高さが異なります。これらを考慮 の上、高さ・幅を指定してください。

#### **Point**

高さは、ブラウザの制限より%にて指定はできません。必ずピクセルで指定してください。幅を% で指定する場合は、ポータル画面全体に対する比率ではなく、領域内の比率になります。

#### 配置設定画面に戻ります。領域2の一覧に追加されます。

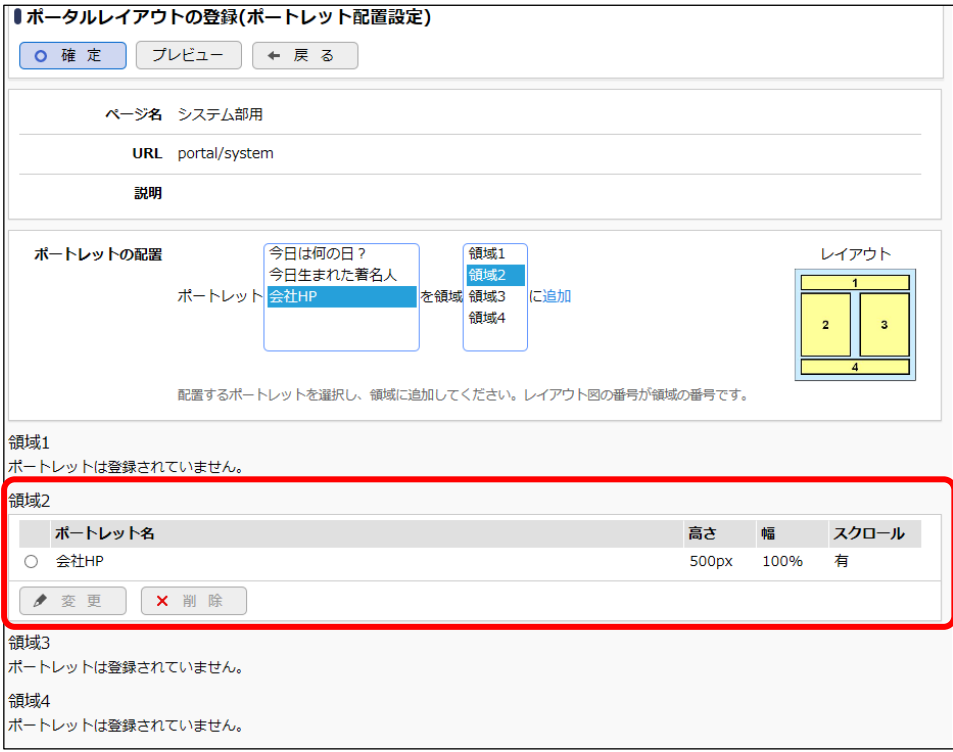

## ⑧ 同様に⑤~⑦を繰り返し、ポートレット「今日は何の日?」「今日生まれた著名人」を「領域 3」 に登録してください。

#### ・今日は何の日?

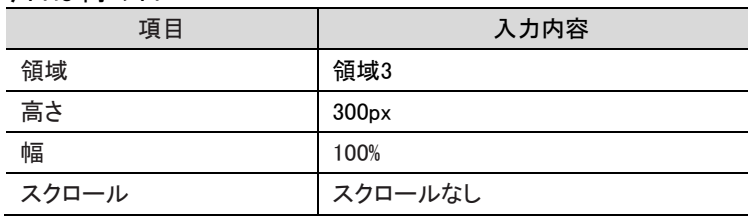

・今日生まれた著名人

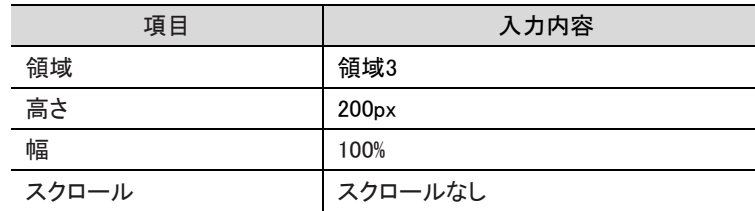

#### 設定後、ポータルレイアウトの登録(配置設定)以下のようになります。

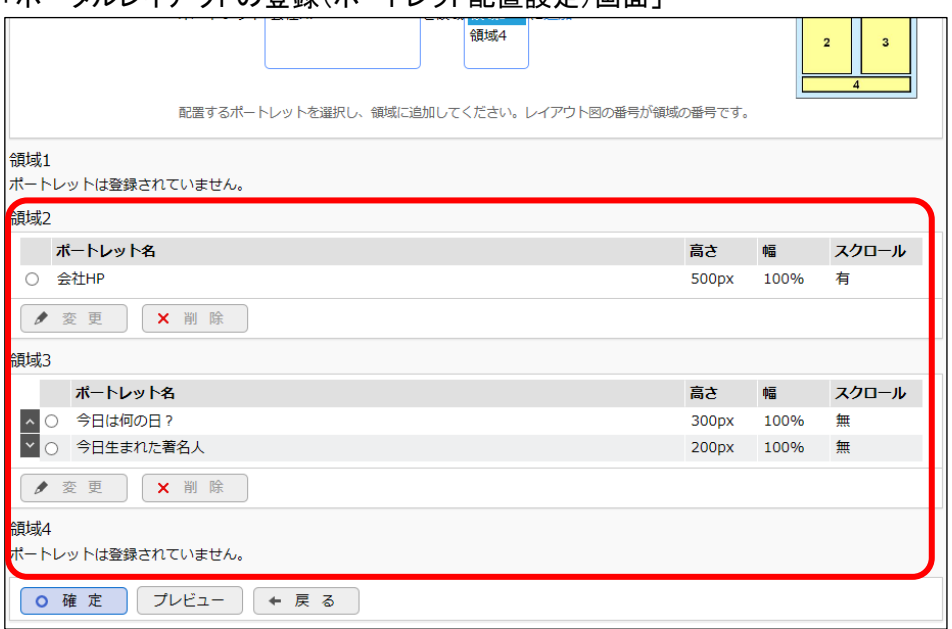

#### 「ポータルレイアウトの登録(ポートレット配置設定)画面」

#### ■ 参考

一覧左横のアイコンをクリックすると表示順を変更できます。表示順の変更については、ユー ザーズマニュアル 基本編「2.4.7 表示順の変更」を参照してください。

また、幅などの変更を行う場合は、一覧から対象のポートレットを選択し[変更]ボタンをクリック してください。

⑨ ポータルレイアウトの登録(ポートレット配置設定)画面の[プレビュー]ボタンをクリックしてく ださい。

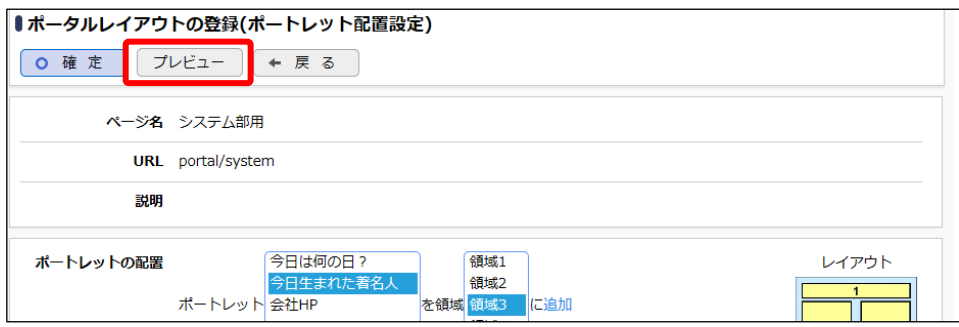

⑩ ポータルページプレビュー画面が表示されます。作成したポータルページが正しく表示され るか確認してください。

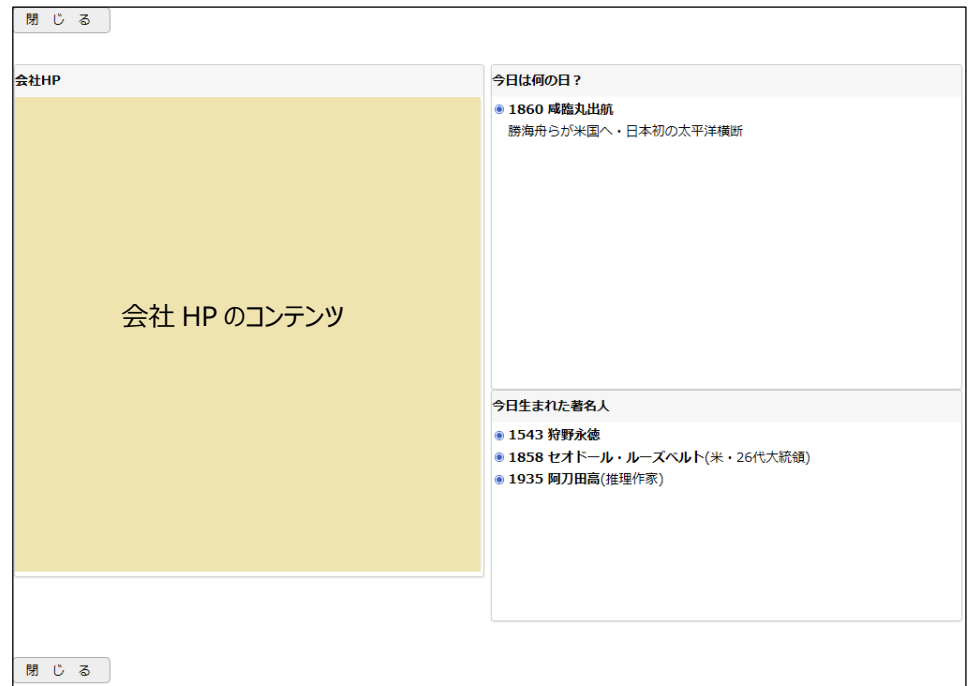

⑪ ポータルレイアウトの登録(ポートレット配置設定)画面の[確定]ボタンをクリックしてくださ い。

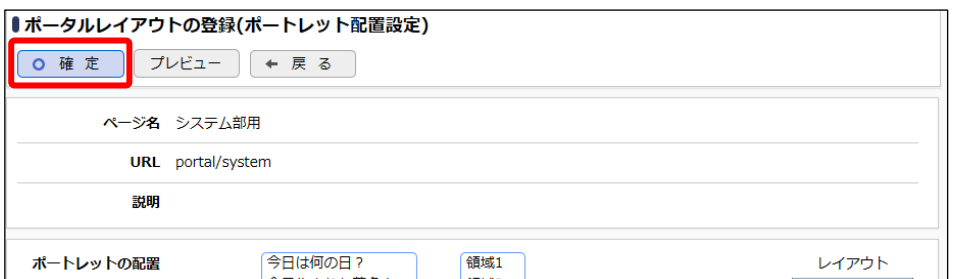

⑫ ポータルレイアウトの登録(一覧)画面に戻ります。

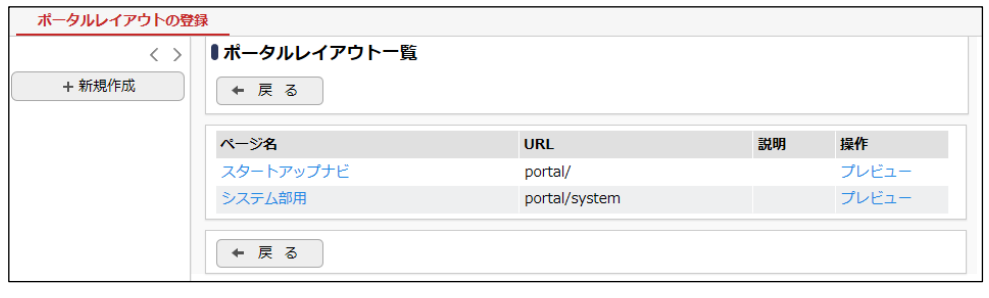

#### **Point**

ここで表示される URL は、作成したポータルページを使用する場合に、必要となります。

以上で、「ポータルレイアウトの登録」は完了です。引き続き、作成したポータルページ「システム 部用」を、システム部のコーポレートナビに表示されるよう設定します。

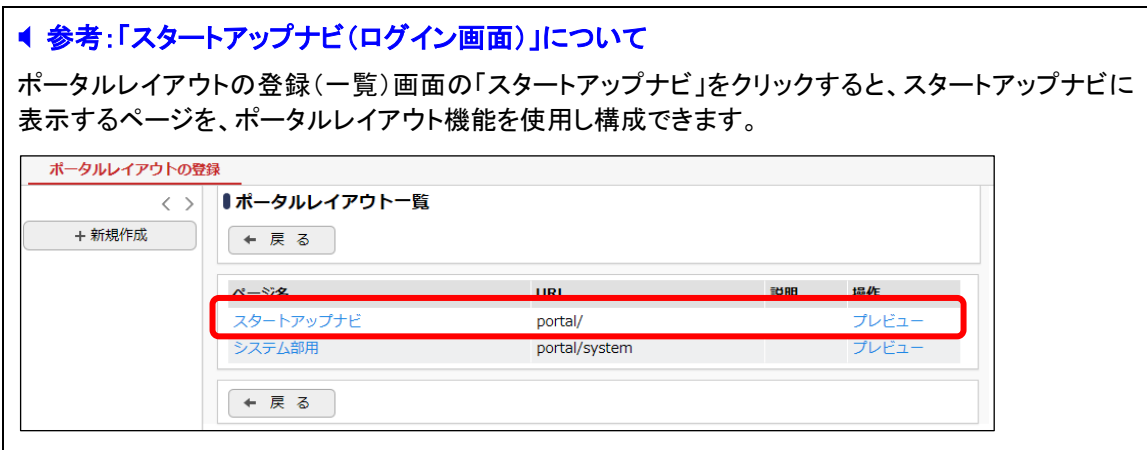

#### <span id="page-29-0"></span>3.コーポレートナビ振分の設定

部門や役職・社員・グループによってコーポレートナビに表示するページが異なる場合は、「コ ーポレートナビ振分の設定」を行います。

#### ■ システム部のコーポレートナビにポータルページ「システム部用」を設定しよう ■

① > [システム共通] > [ポータル管理機能の設定]を選択し、「Step.3 コーポレートナビ 振分の設定」を選択してください。

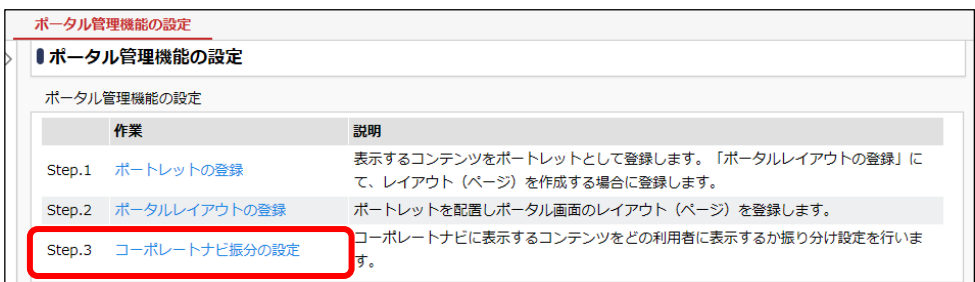

② コーポレートナビ振分の設定画面の[会社選択]欄に設定する会社を選択します。 「会社]選択肢から、「フレンド商事」を選択してください。

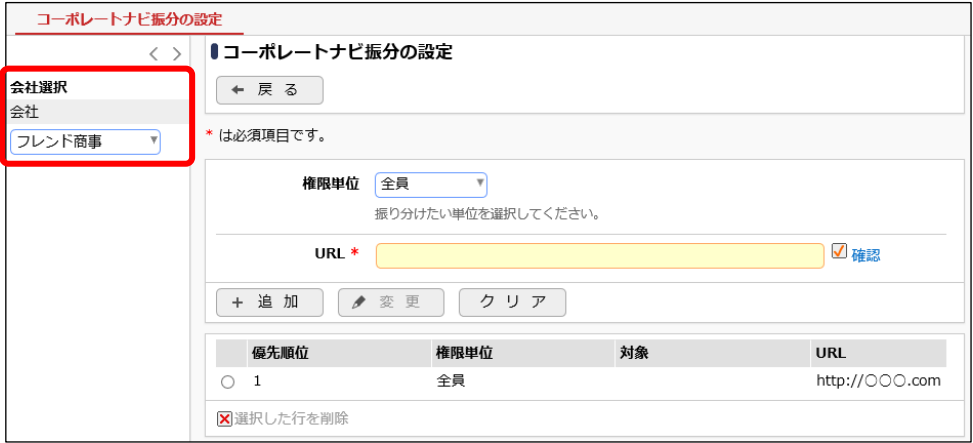

③ システム部のみ、作成したシステム部用のポータルレイアウトを表示する設定を行います。 以下の通り入力してください。

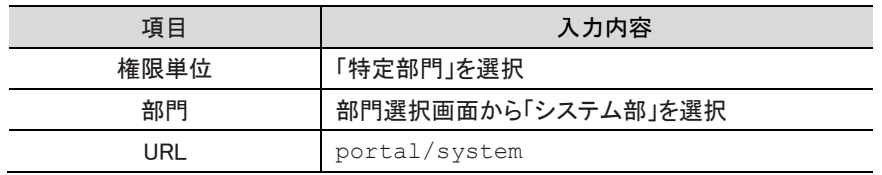

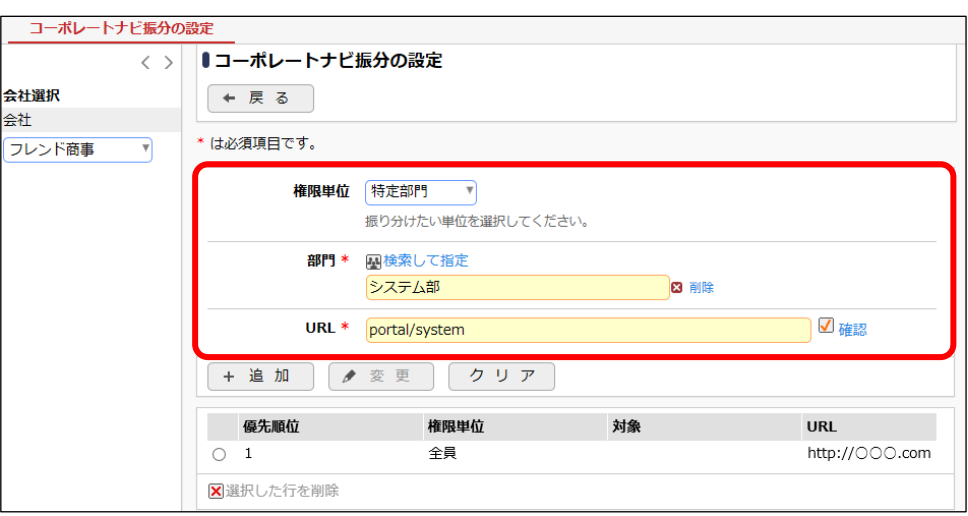

#### **Point**

ポータルレイアウト機能を使用して作成したページを指定する場合は、「ポータルレイアウト一 覧」画面に表示されている URL を指定します。 POWER EGG サイト以外に格納したコンテンツを表示する場合は、「http://」から URL を指定し てください。

④ [追加]ボタンをクリックしてください。一覧の一番下に追加されます。

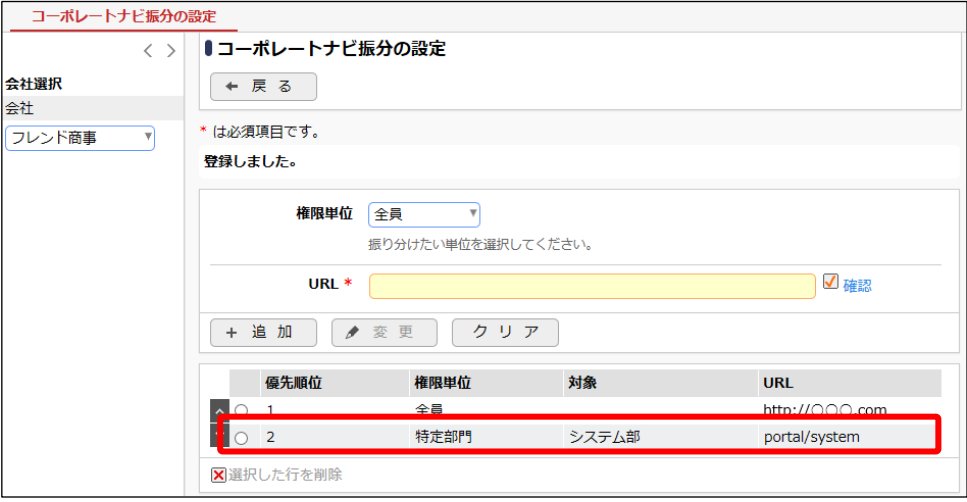

 $\mathbb{R}$ 

追加したシステム部用のコーポレートナビの優先順位を変更します。優先順位2のシステ ム部用の設定を選択し、^ をクリックしてください。

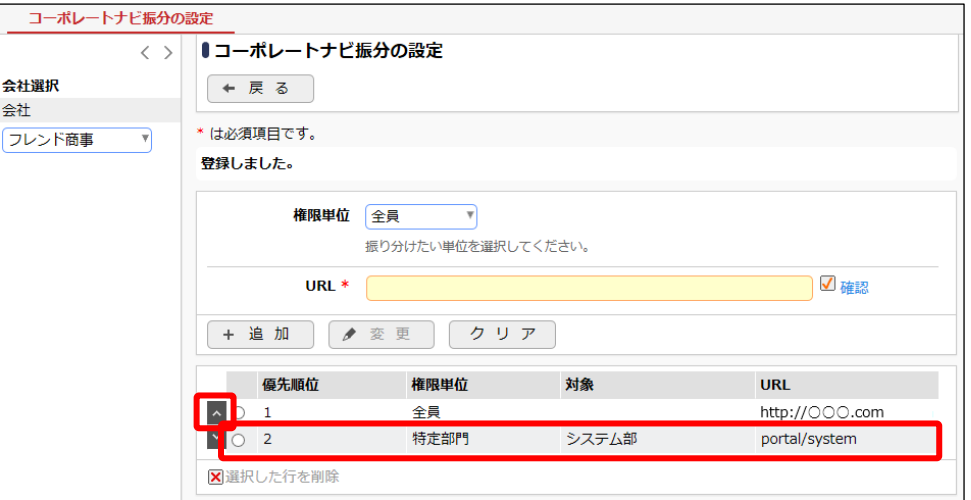

#### **Point**

コーポレートナビの表示順は、優先順位となります。上図のように全員の設定のほうが、優先 順位が上になっていると、個別設定は有効になりません。

一覧の優先順位が変わり以下のようになります。

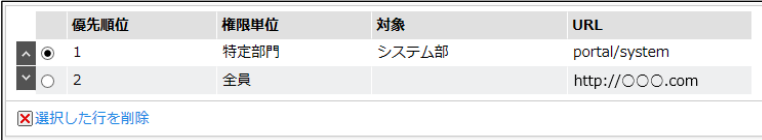

以上で、コーポレートナビの設定は完了です。コーポレートナビの表示確認を行います。[ログア ウト] ボタンをクリックし、ログイン画面に戻り、システム部の社員である「大石 学」さん(ユーザ ID:ooishi)でログインし、コーポレートナビにポータルページ「システム部用」が表示されることを 確認してください。

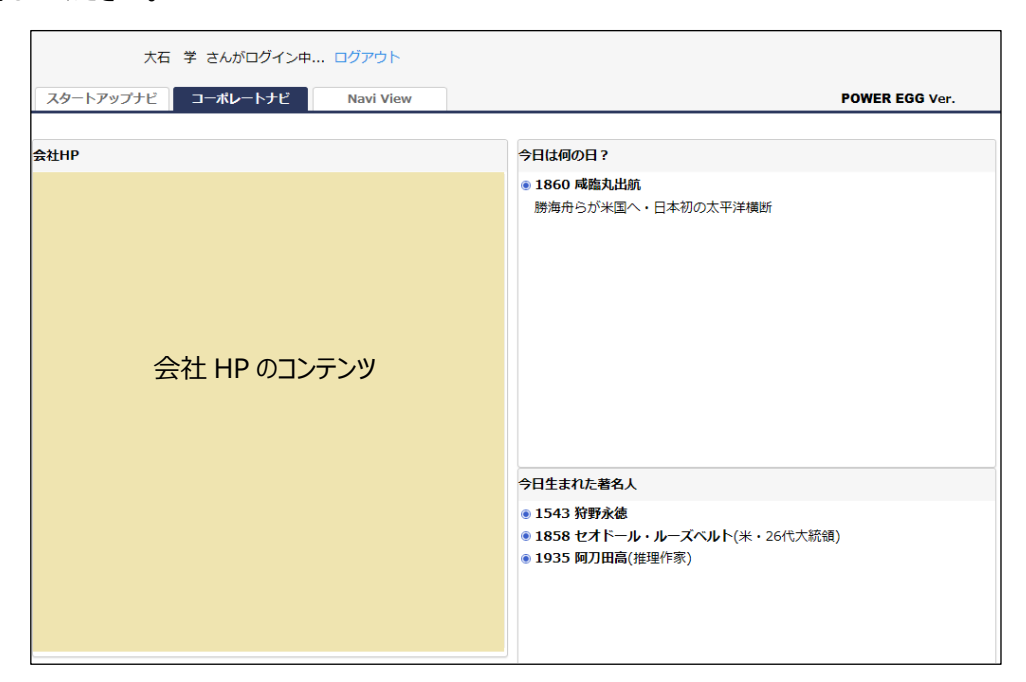

次に、システム部以外の社員がログインした場合のコーポレートナビを確認します。

コーポレートナビの「ログアウト」をクリックするか、NaviView 画面の[ログアウト] ボタンをクリック し、ログイン画面に戻り、システム部以外の社員(例えば「友野 力」さん(ユーザ ID:tomono))で ログインしてください。システム部以外の社員の場合は、[「1.コーポレートナビの表示」](#page-17-1)で設定し た会社ホームページが表示されることを確認してください。

## <span id="page-33-0"></span>第3章 カレンダーの登録

祝日以外の休日やイベント情報が登録でき、スケジュールなどの日付部分に表示できます。

カレンダーは複数登録でき、各ユーザは自分が利用するカレンダーを選択できます(複数選択 可能)。また、全社員が利用するシステム共通カレンダーや会社ごとにカレンダーを指定すること ができます。システム共通カレンダー、会社カレンダーは各一つずつ設定することができ、ユー ザのカレンダーに必ず表示されます。

POWER EGG では初期カレンダーとして「日本の休日」カレンダーを 2050 年まで保持していま す。初期設定では、「日本の休日」カレンダーが、システム共通カレンダーに設定されています。

#### <span id="page-33-1"></span>1.カレンダーの登録

新規にカレンダーを登録します。イベント情報はカレンダーに対して登録します。

#### ■ フレンド商事(会社)用のカレンダーを作成しよう ■

① > [システム共通] > [カレンダーの設定]を選択し、「Step.1 カレンダーの登録」を選 択してください。

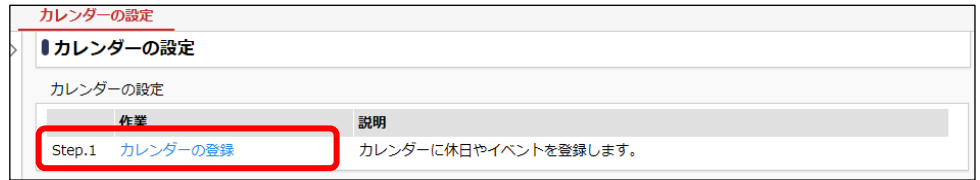

② カレンダー一覧画面の[新規カレンダー登録]をクリックしてください。

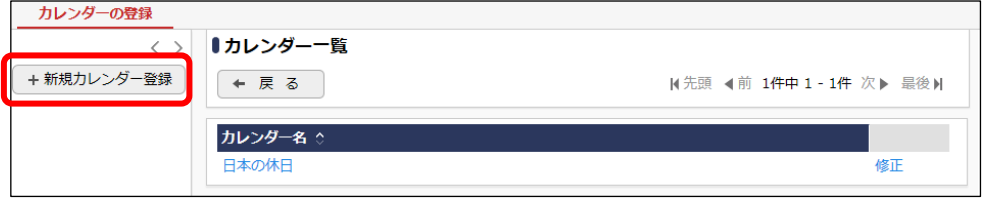

③ カレンダーの登録画面の[カレンダー名]欄に「フレンド商事用カレンダー」と入力してくださ い。

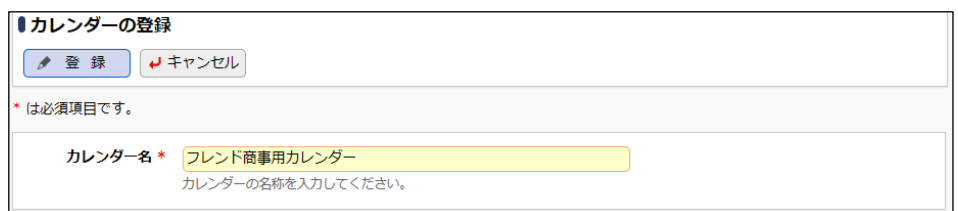

④ [登録]ボタンをクリックしてください。

一覧画面に戻ります。一覧に登録したカレンダーが追加されます。

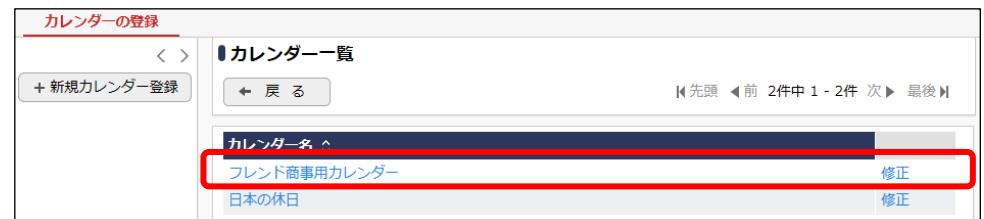

以上で、カレンダーの登録は完了です。引き続き、登録したカレンダーにイベントを登録します。

## ■■ 今月 20 日にイベント「避難訓練」を表示しよう ■

① カレンダー一覧画面のカレンダー名「フレンド商事用カレンダー」をクリックしてください。

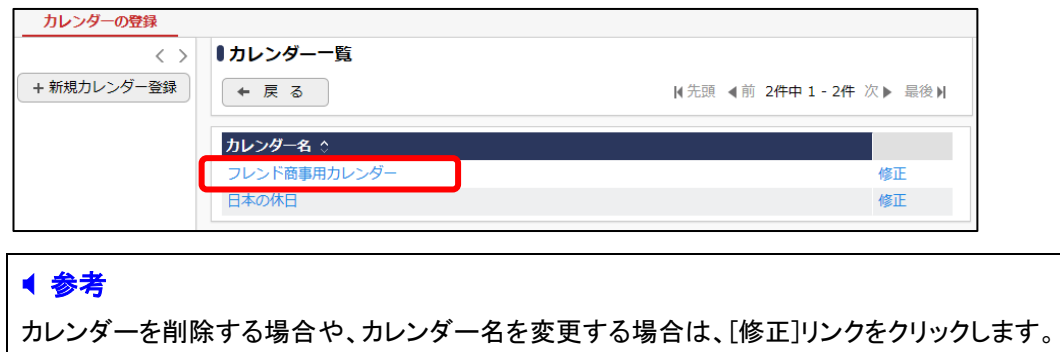

② イベント一覧画面の[新規イベント登録]をクリックしてください。

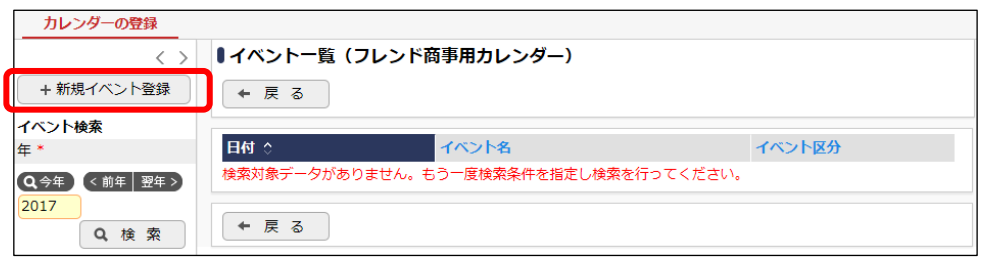

③ イベントのカレンダーの登録画面に、カレンダー名を以下の通り入力してください。

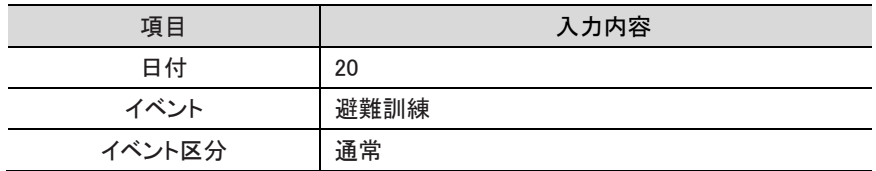

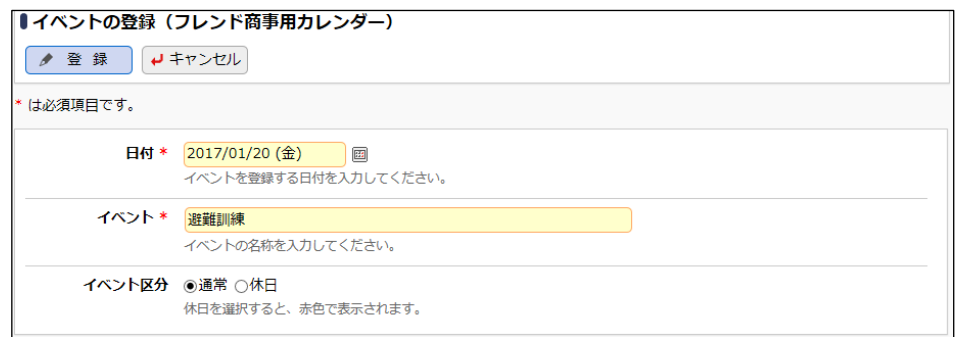

## ④ [登録]ボタンをクリックしてください。

イベント一覧画面に戻ります。追加したイベントが一覧に追加されます。

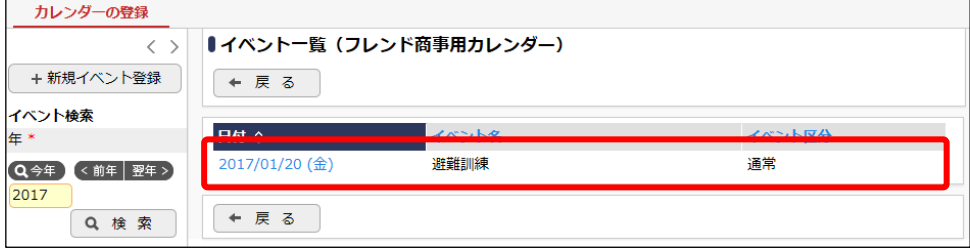

#### <span id="page-36-0"></span>2. 会社カレンダーの設定

会社に対してカレンダーを設定します。カレンダーを設定した会社に所属する社員に適用され ます。

#### ■ フレンド商事のカレンダーに「フレンド商事用カレンダー」を設定しよう ■

① > [組織情報の登録] を選択し、「Step.1 会社の登録」を選択してください。

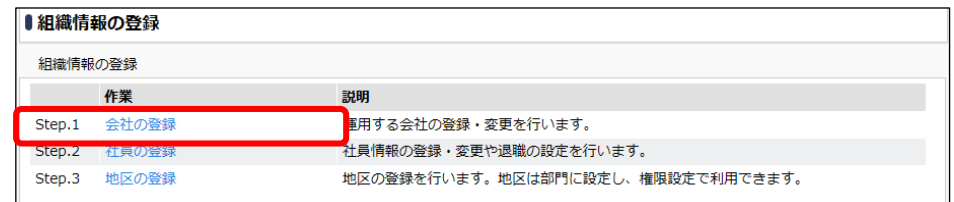

② 会社一覧画面の会社コード「friend」(フレンド商事の会社コード)をクリックしてください。

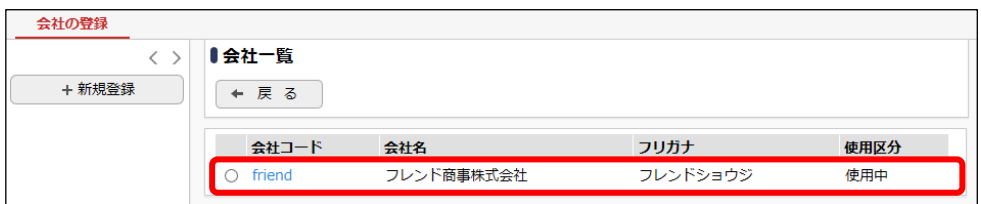

③ 会社の登録画面のカレンダーの選択肢から「フレンド商事用カレンダー」を選択してくださ い。

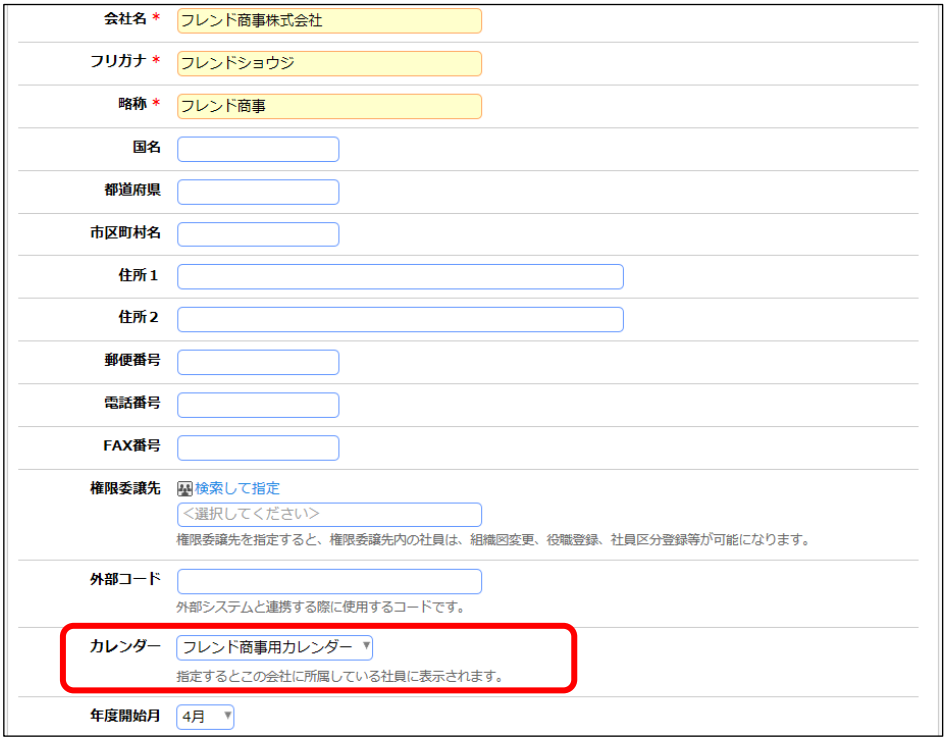

④ [変更]ボタンをクリックしてください。

以上で、設定は完了です。

フレンド商事に所属する社員でログインし、イベントの表示を確認してください。

• スケジュール「1 ヶ月」画面 ([グループウェア]メニュー > [スケジュール])

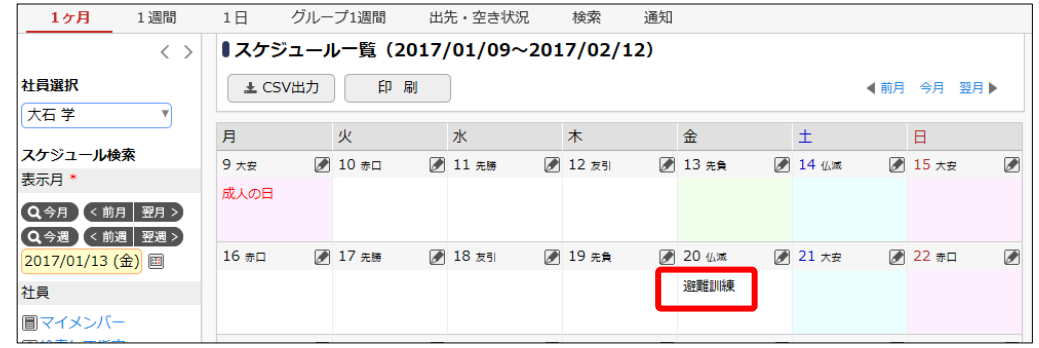

• 施設予約「1 ヶ月」画面 ([グループウェア]メニュー > [施設予約])

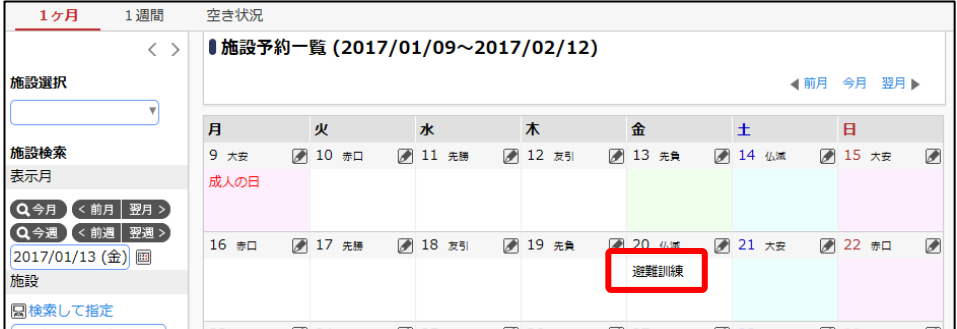

#### ■ 参考

イベント登録画面のイベント区分欄を、「休日」にすると、休日と同じ背景色で表示され、休日名称が 赤字で表示されます。

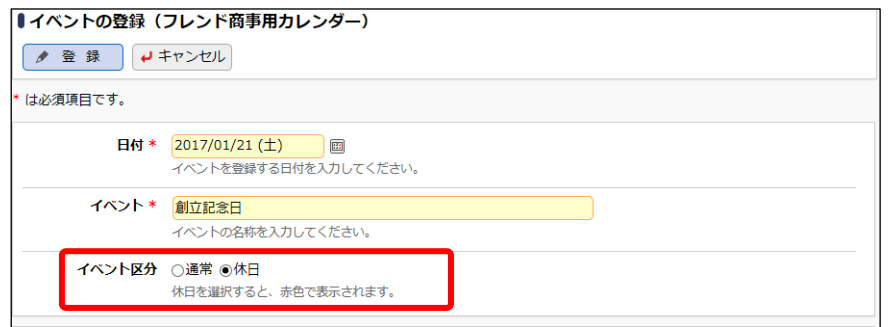

#### 「スケジュール(1 ヶ月)画面」

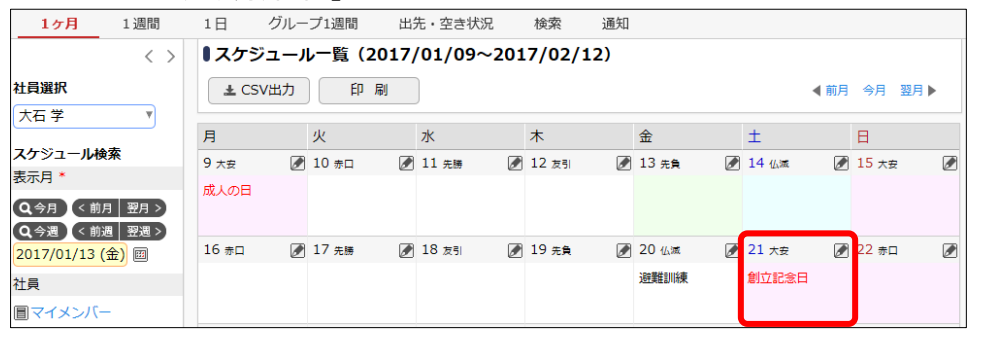

## <span id="page-38-0"></span>参考:システム環境の設定について

> [システム環境の設定]では、以下のシステム全体に関する項目を設定できます。

(1)共通設定

(2)ログイン・パスワード環境

- (3)ナビビュー分割設定
- (4)ナビビュー環境
- (5)メール環境
- (6)ログ・閲覧履歴環境
- (7)個人設定
- (8)テーマ設定
- (9)Office365 連携設定
- (10)SAML 認証設定

#### (1)共通設定

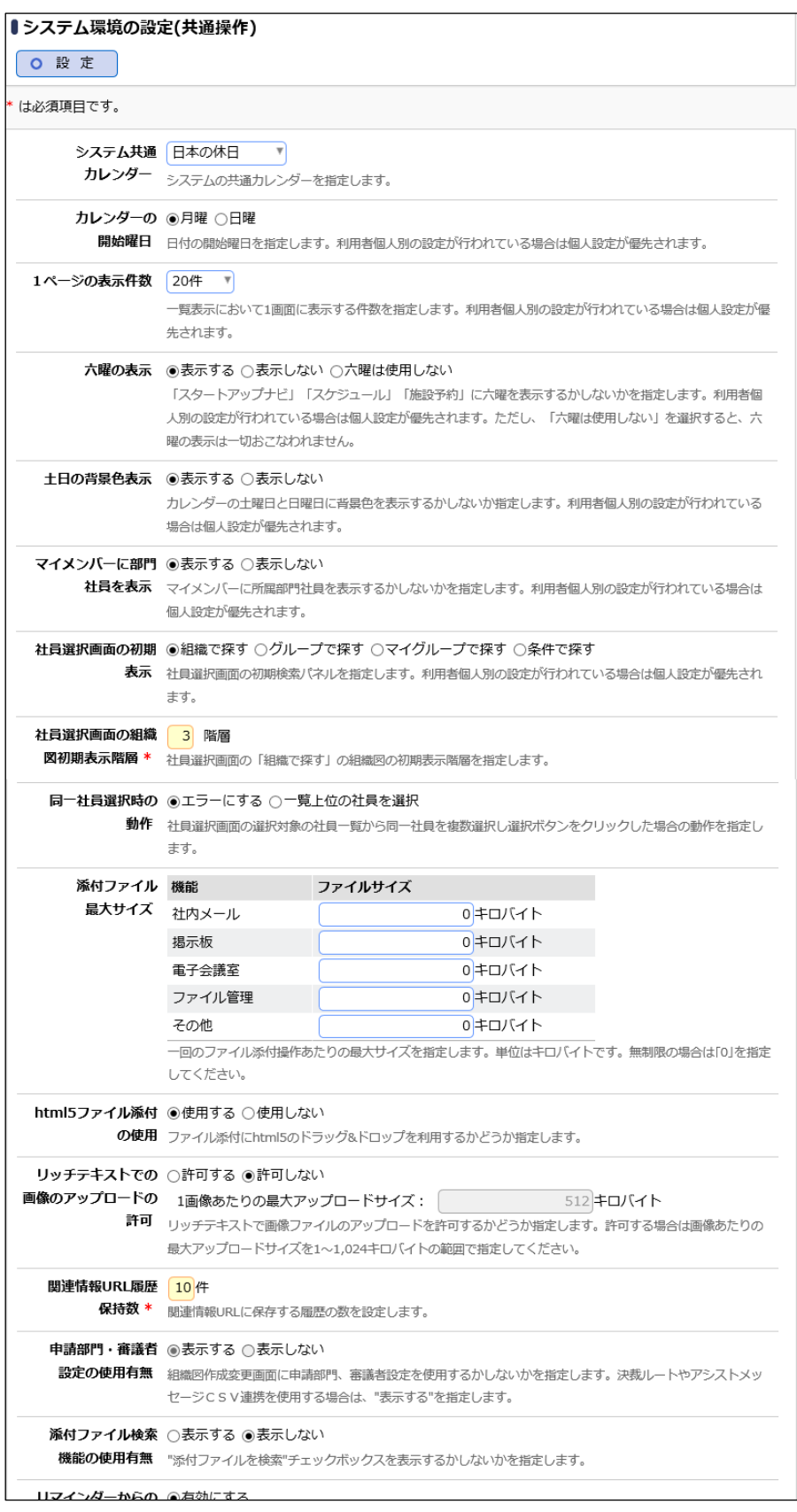

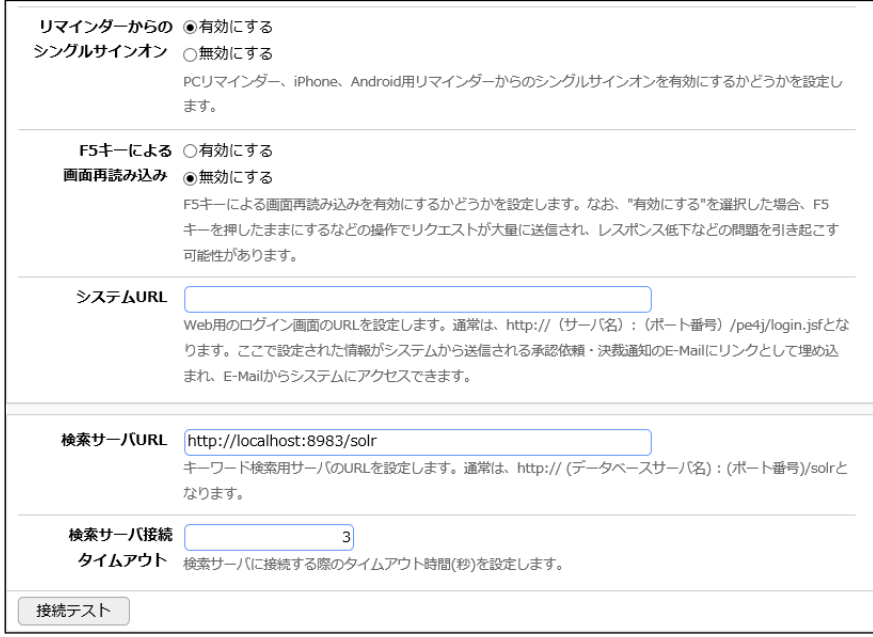

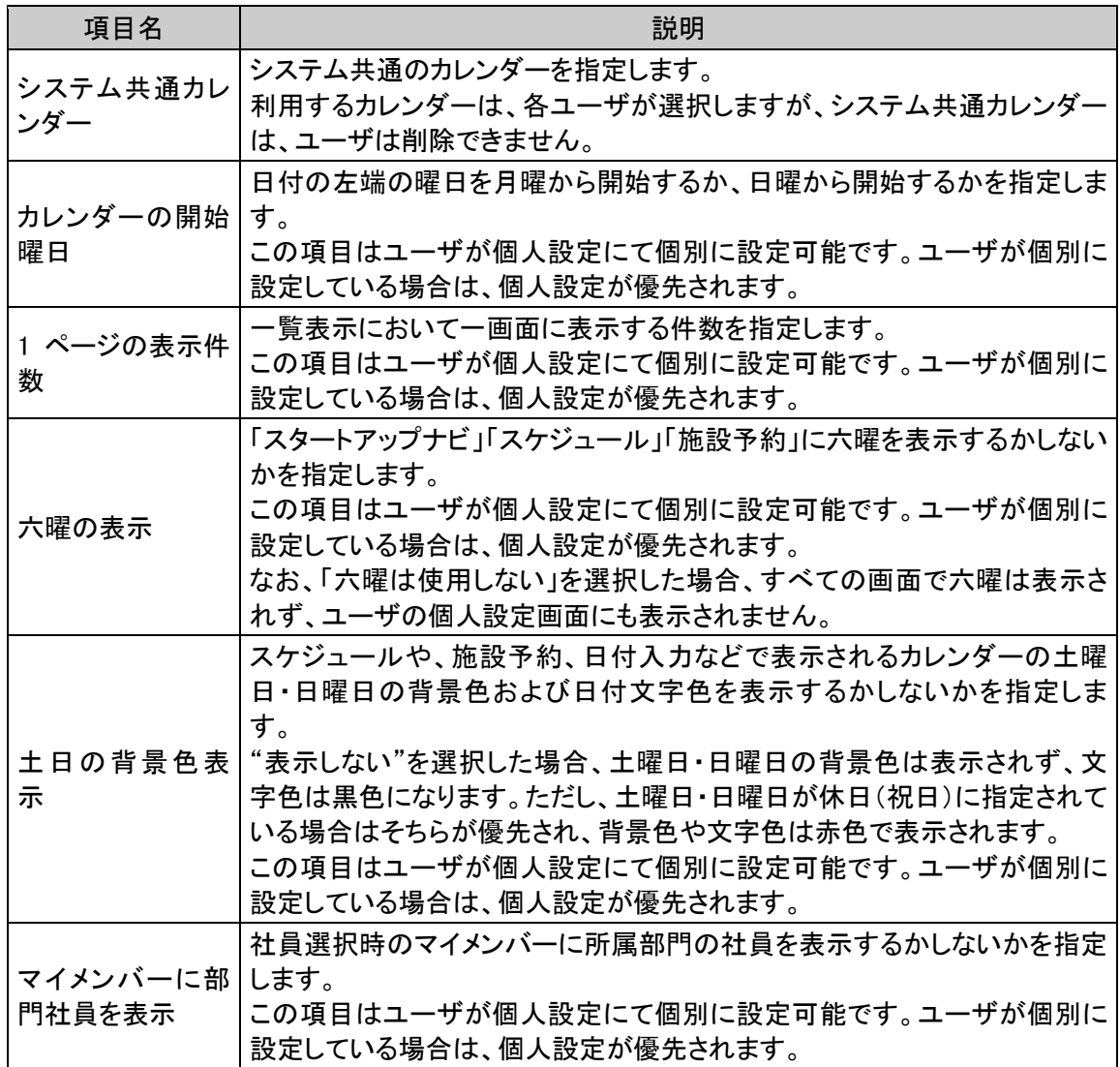

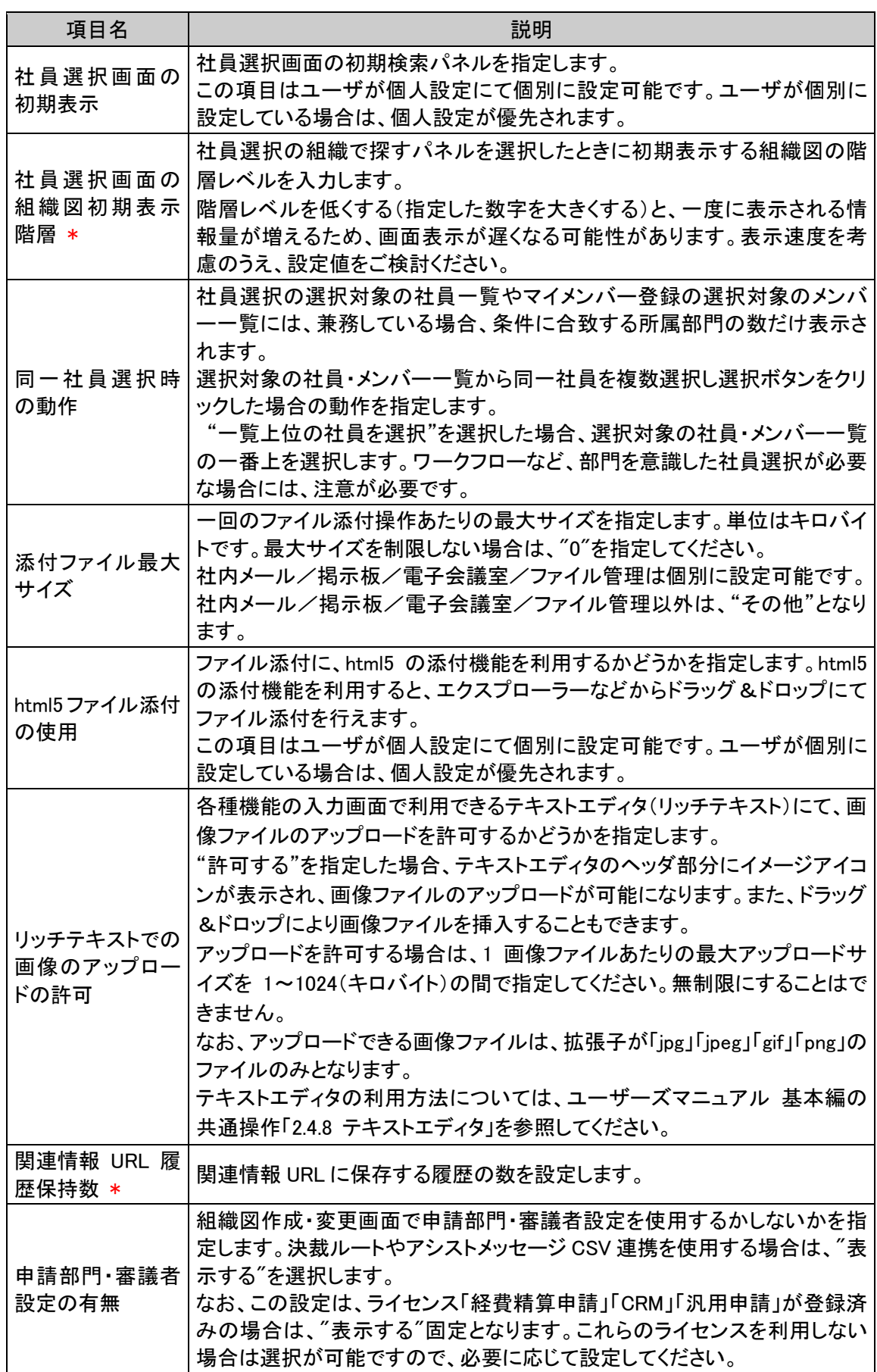

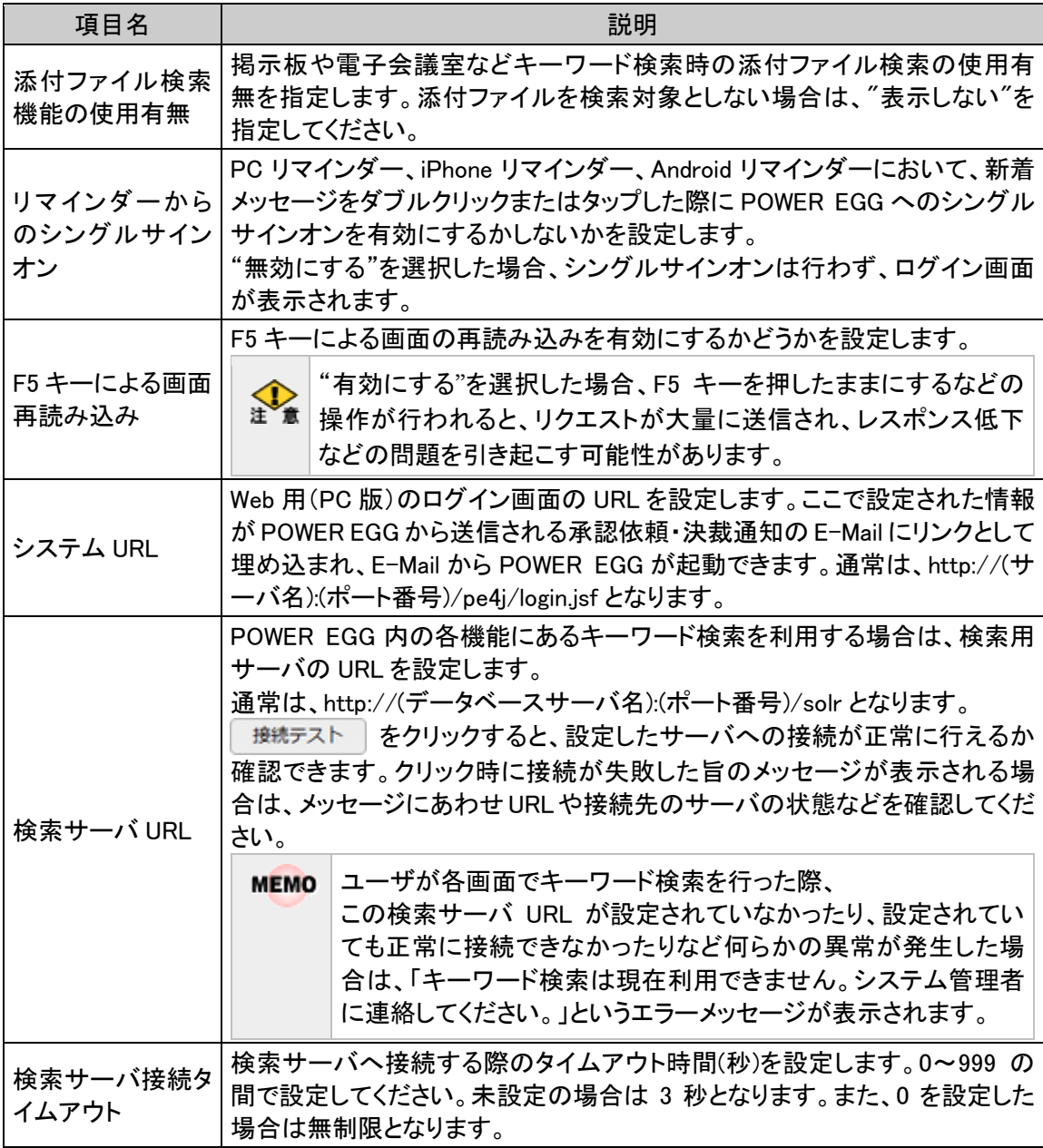

#### (2)ログイン・パスワード環境

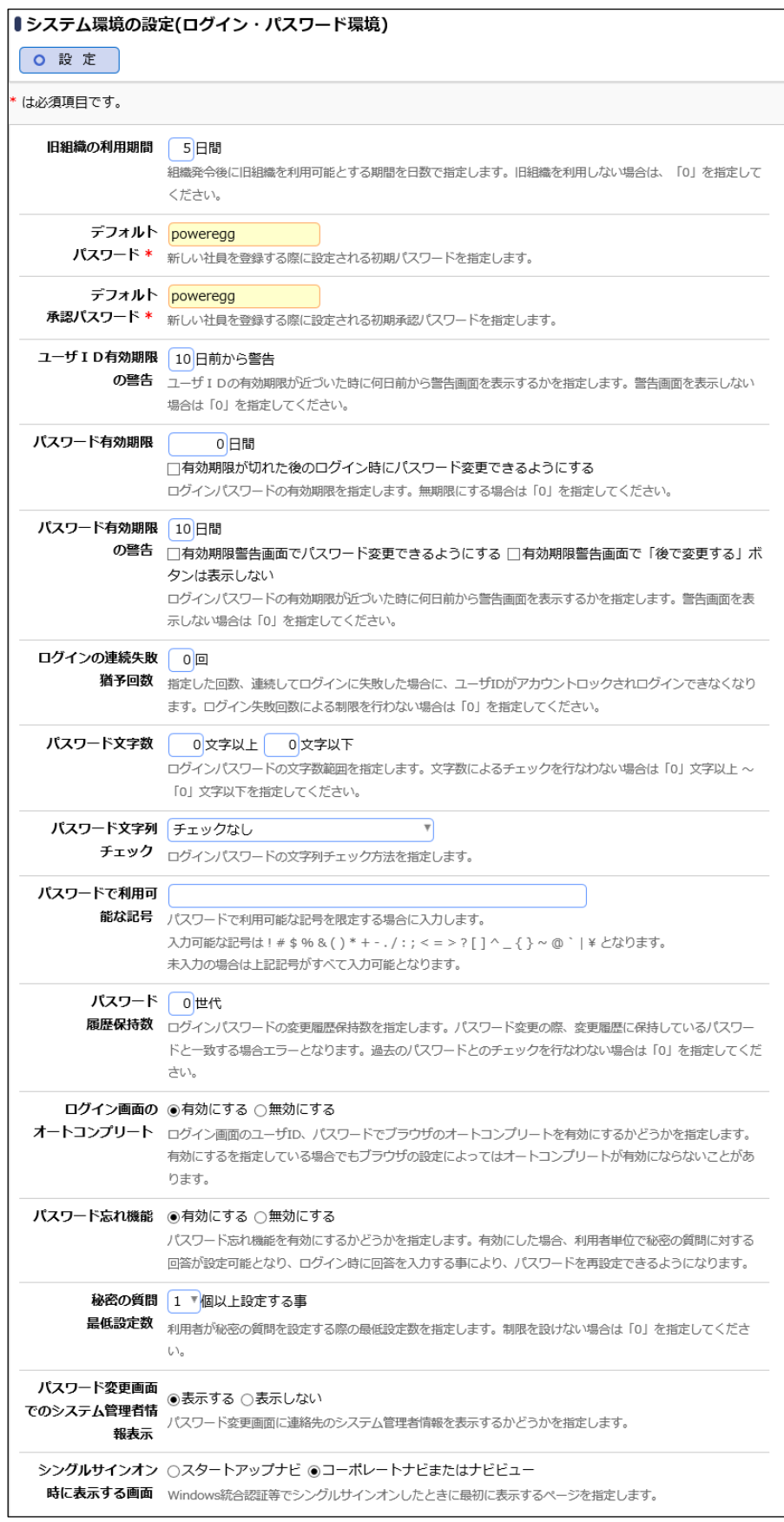

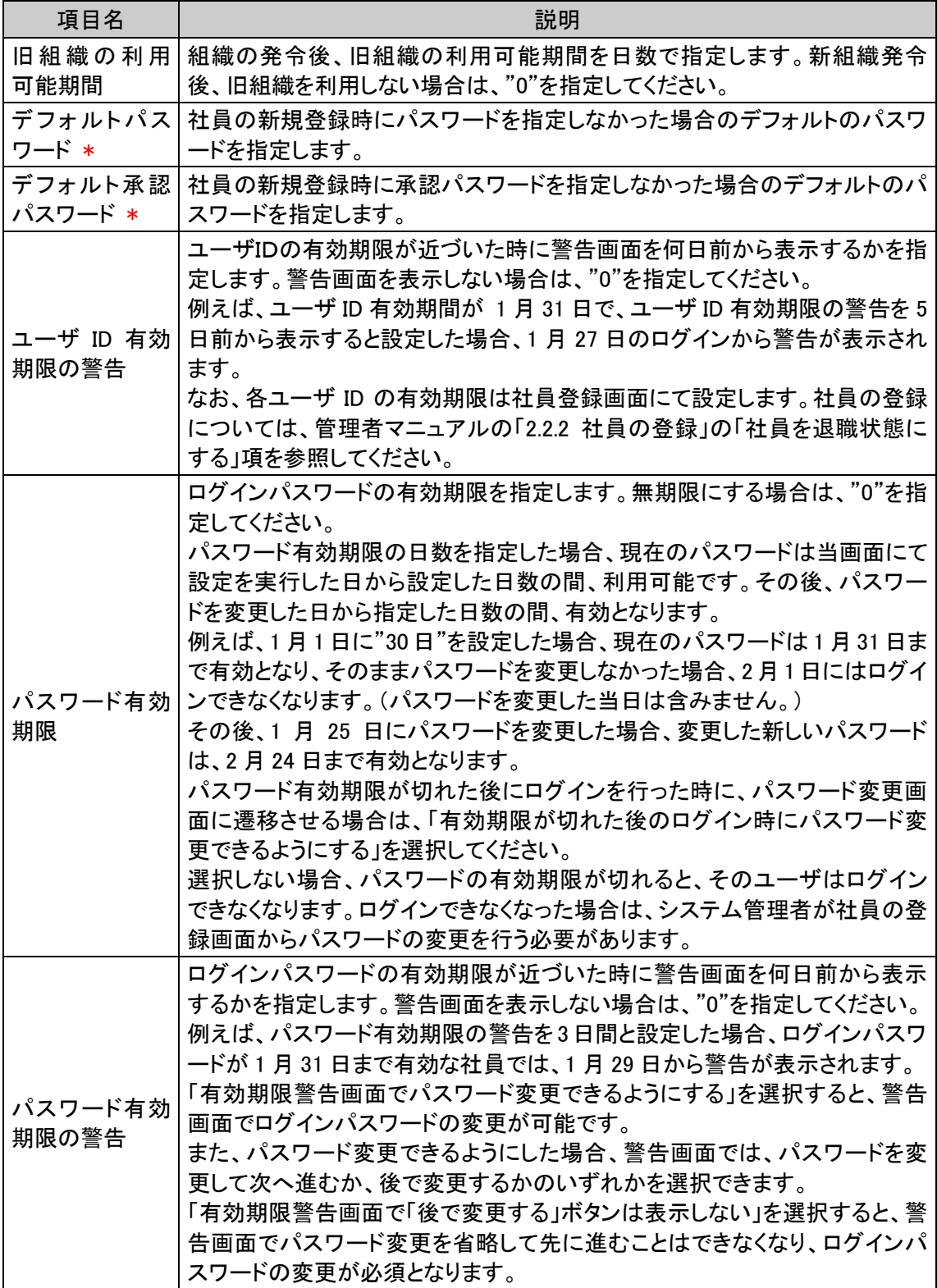

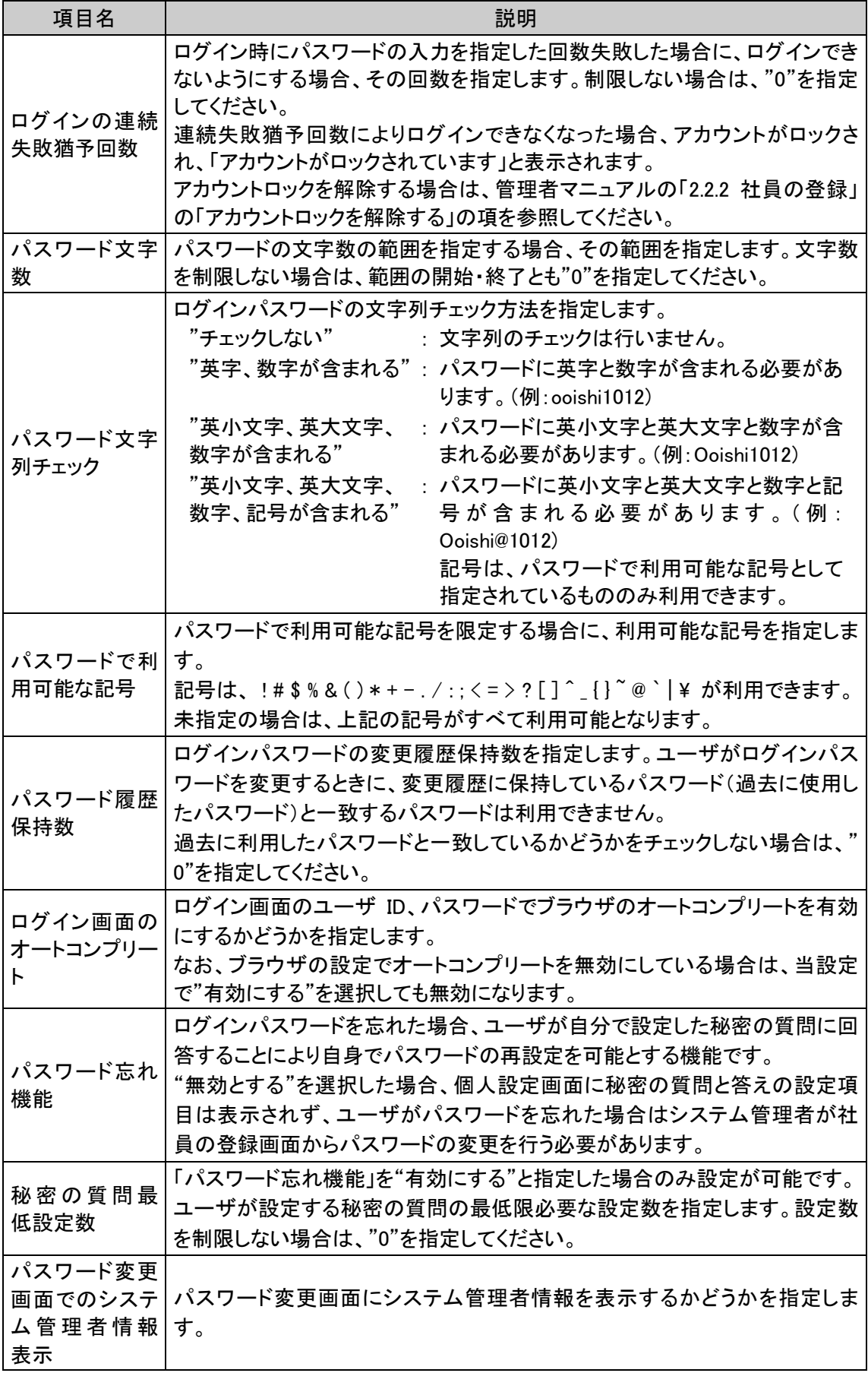

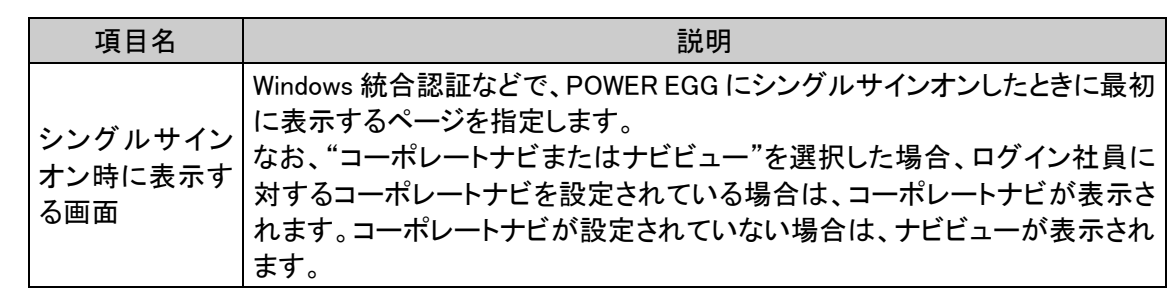

#### (3)ナビビュー分割設定

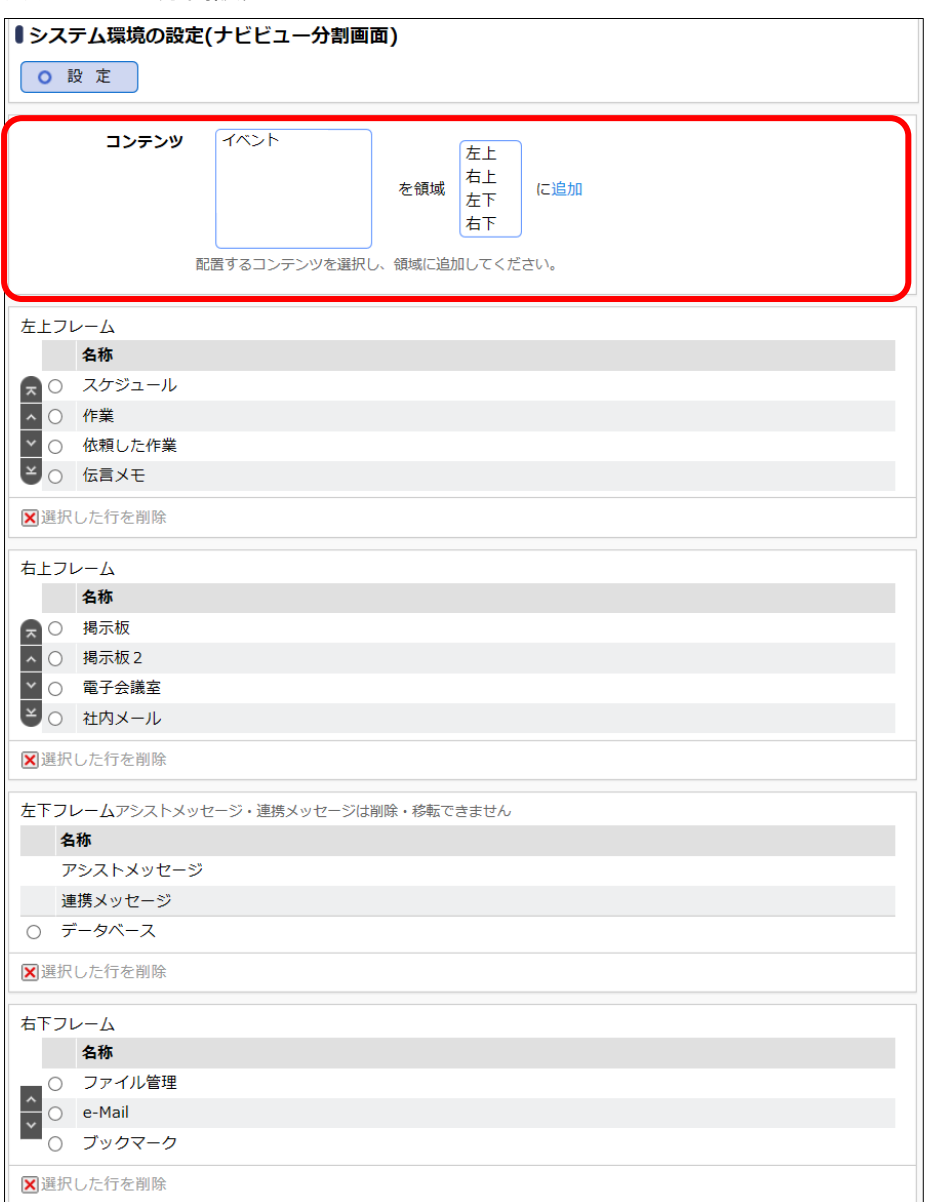

#### <手順>

- ① コンテンツリストから配置するコンテンツを選択します。
- ② 領域一覧から配置する領域を選択します。
- ③ [追加]リンクをクリックします。選択した領域(フレーム)の最後に追加されます。

#### ■ 参考

- 各フレームから配置を解除する場合は、一覧から対象項目を選択し、<mark>X</mark> 選択した行を削除 をクリック します。
- 左下フレームに配置されているコンテンツ「アシストメッセージ」「連携メッセージ」は、削除や他のフレーム への移動、表示順の変更などは行えません。
- 1つのフレームに配置できるコンテンツは5つまでとなります。フレーム内にタブが表示しきれない場合、 未読の件数が表示されなくなります。画面サイズに合わせて配置するコンテンツを調整してください。

• コンテンツを追加したり、フレームを追加・削除したりすることはできません。フレームに表示するコンテン ツが存在しない場合、ナビビューには"表示するコンテンツはありません"と表示されます。

(4)ナビビュー環境

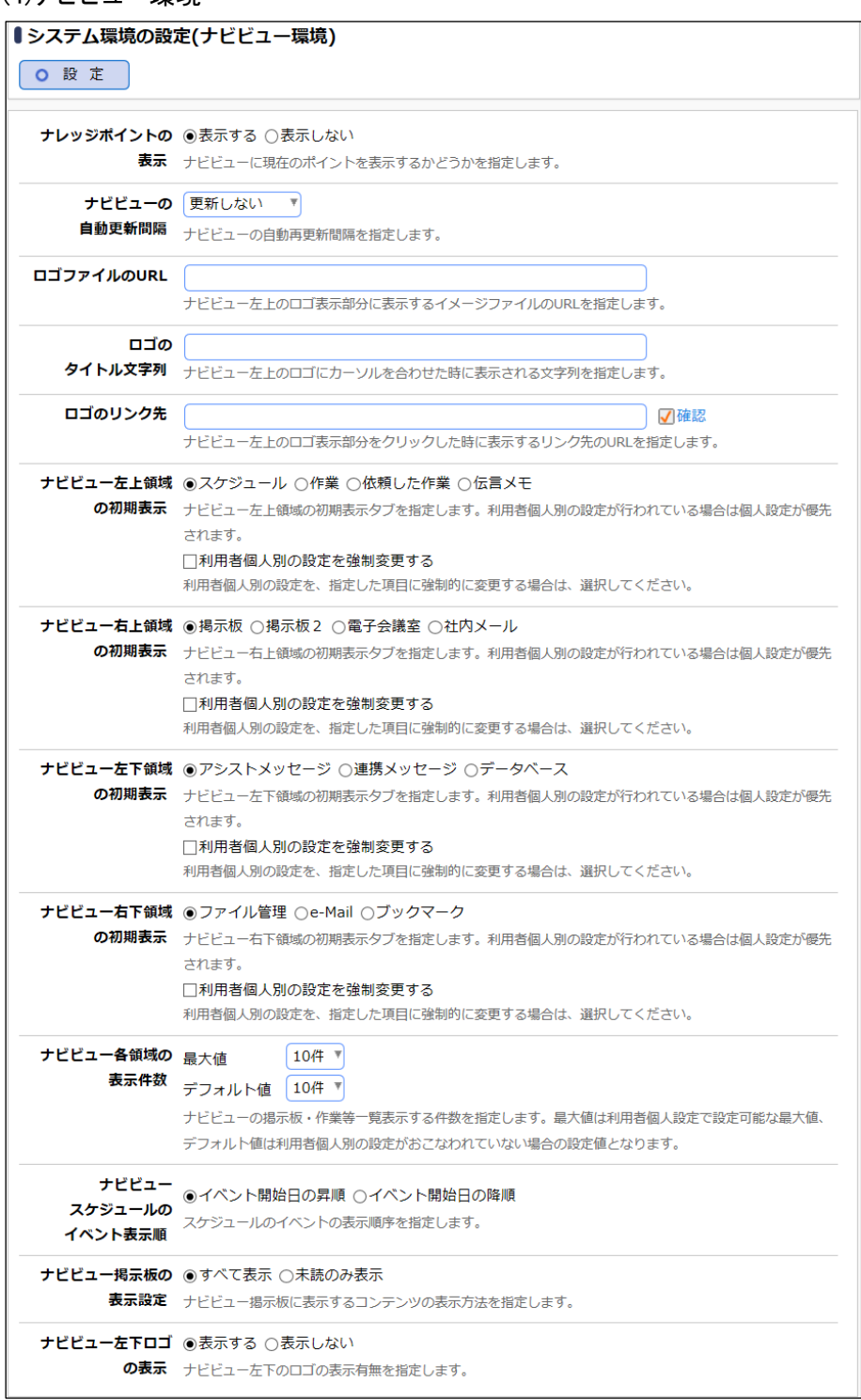

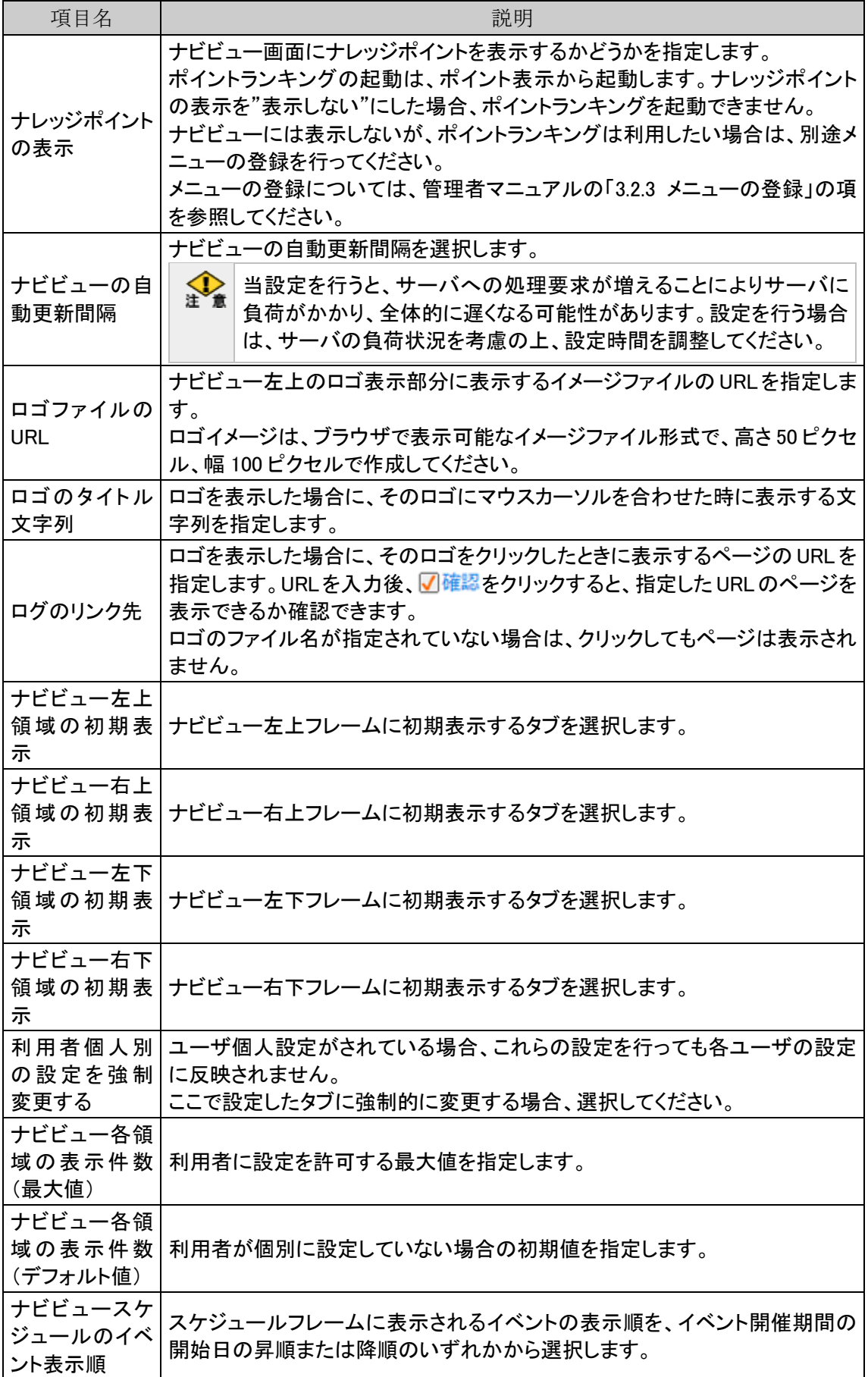

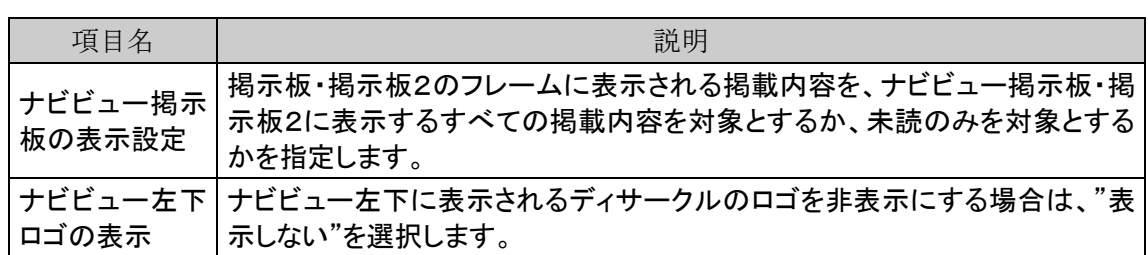

#### (5)メール環境

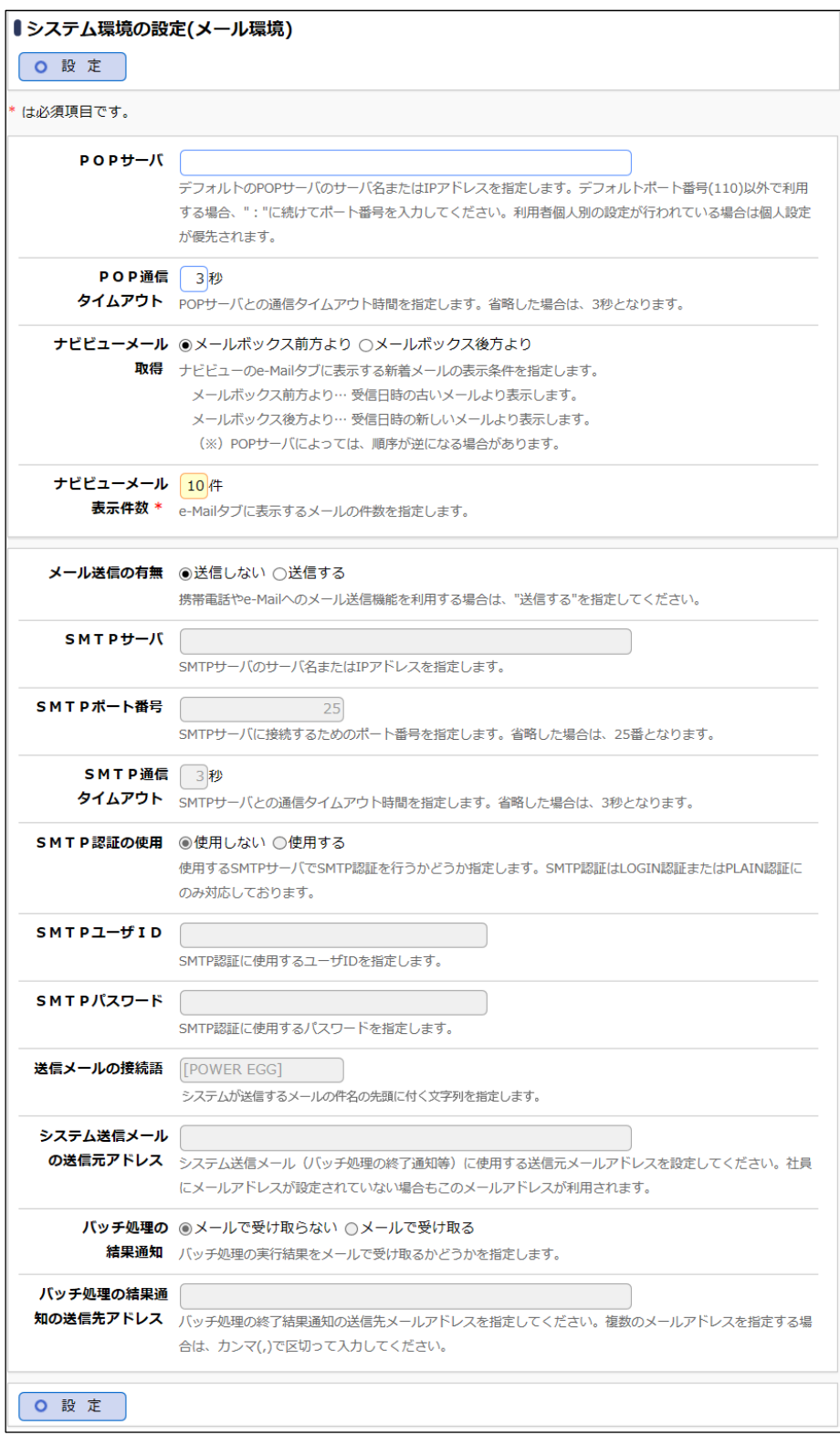

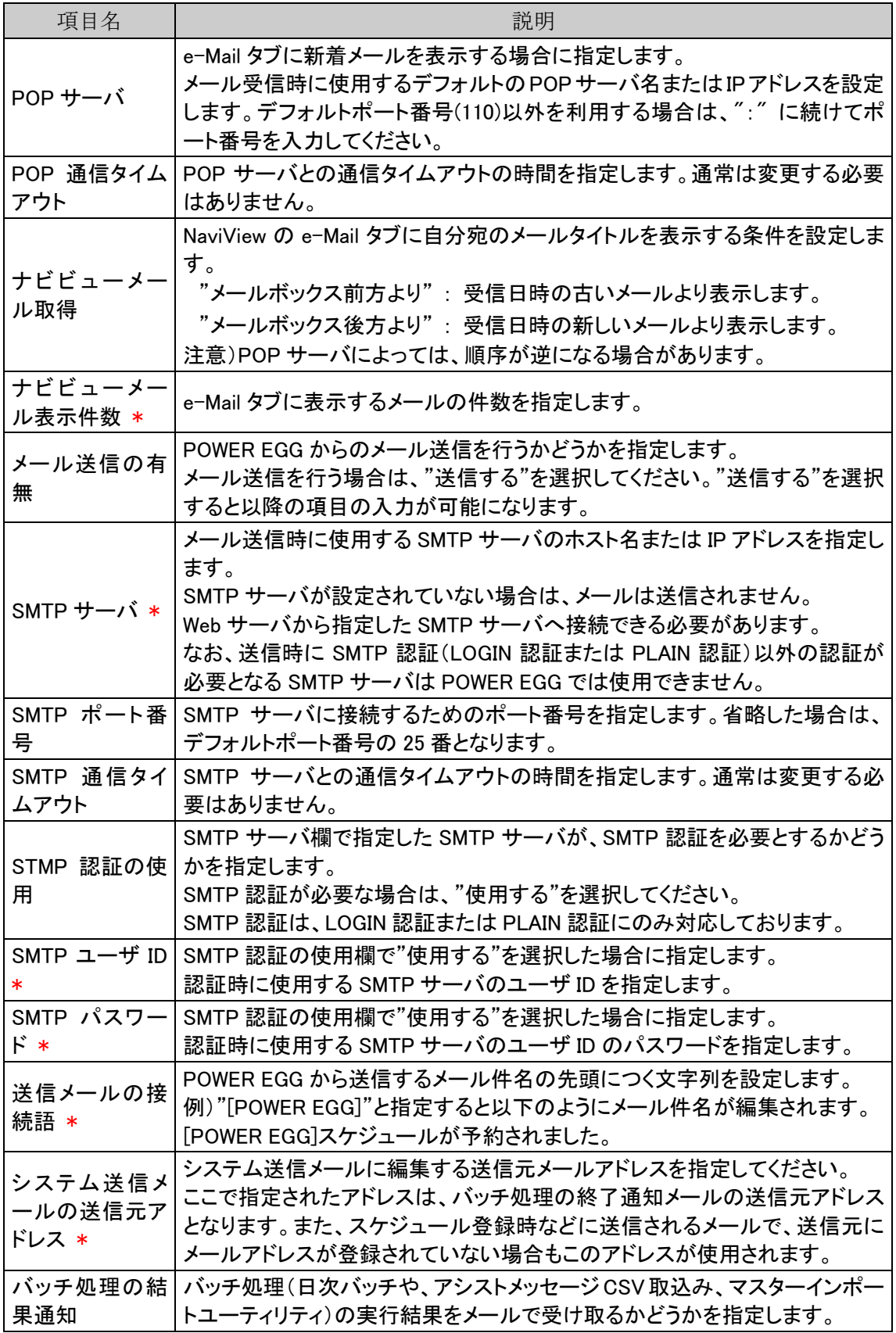

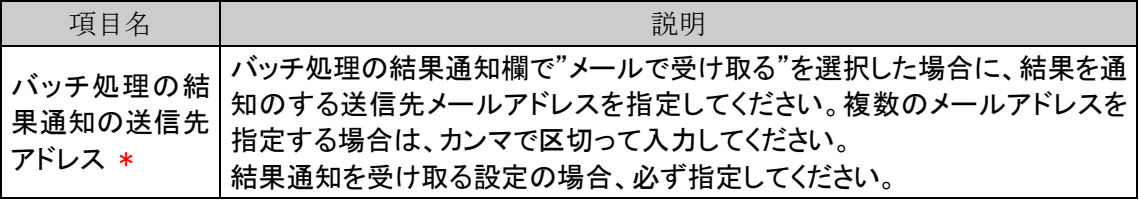

## (6)ログ・閲覧履歴環境

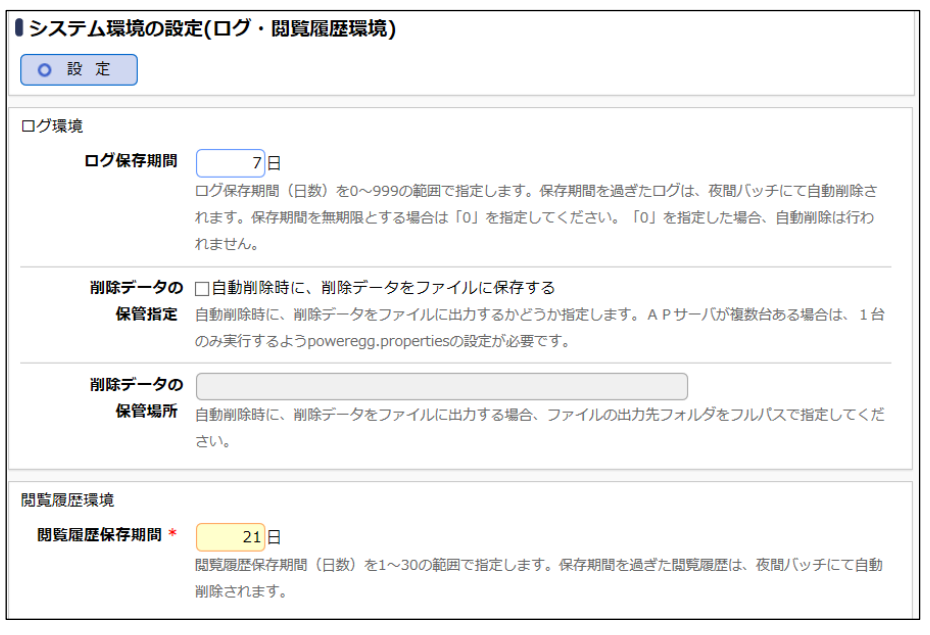

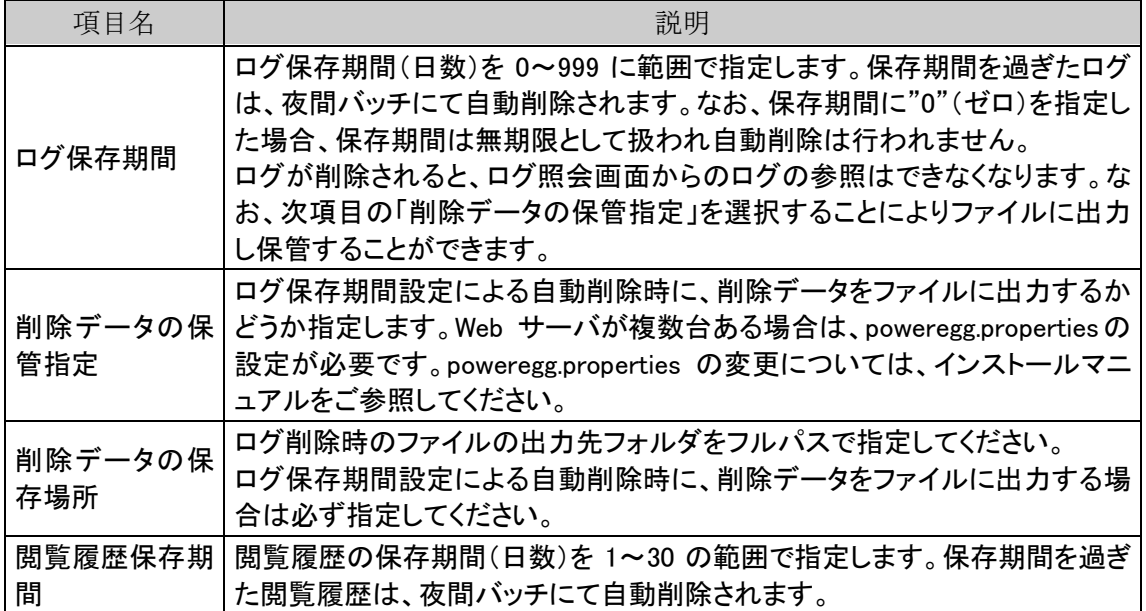

(7)個人設定

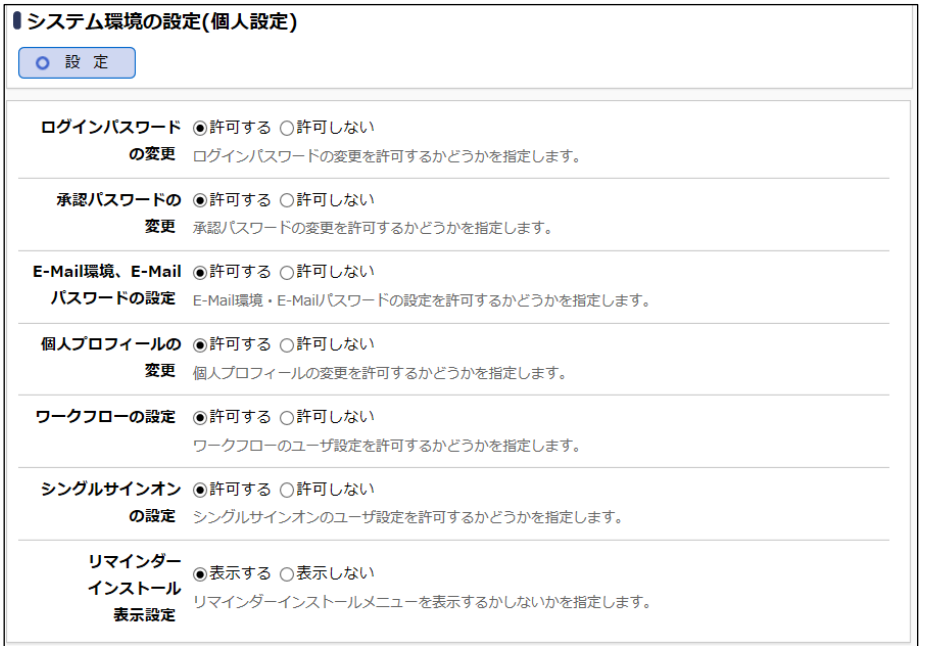

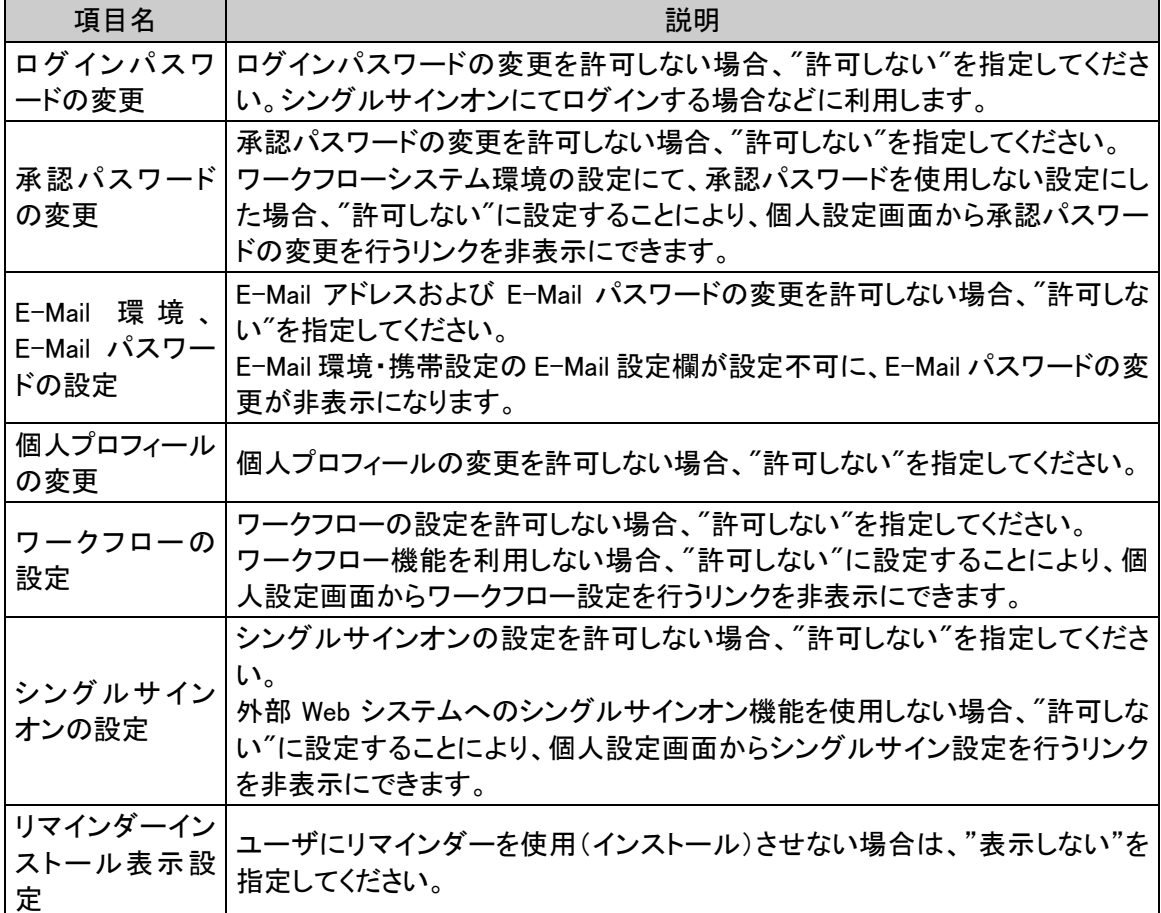

## (8)テーマ設定

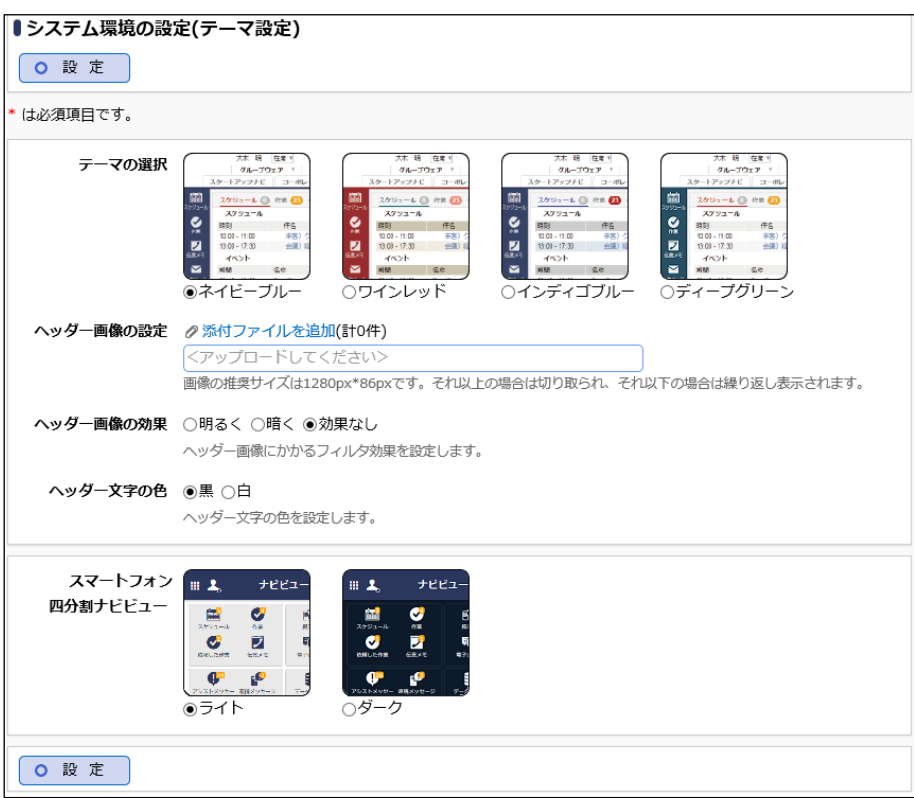

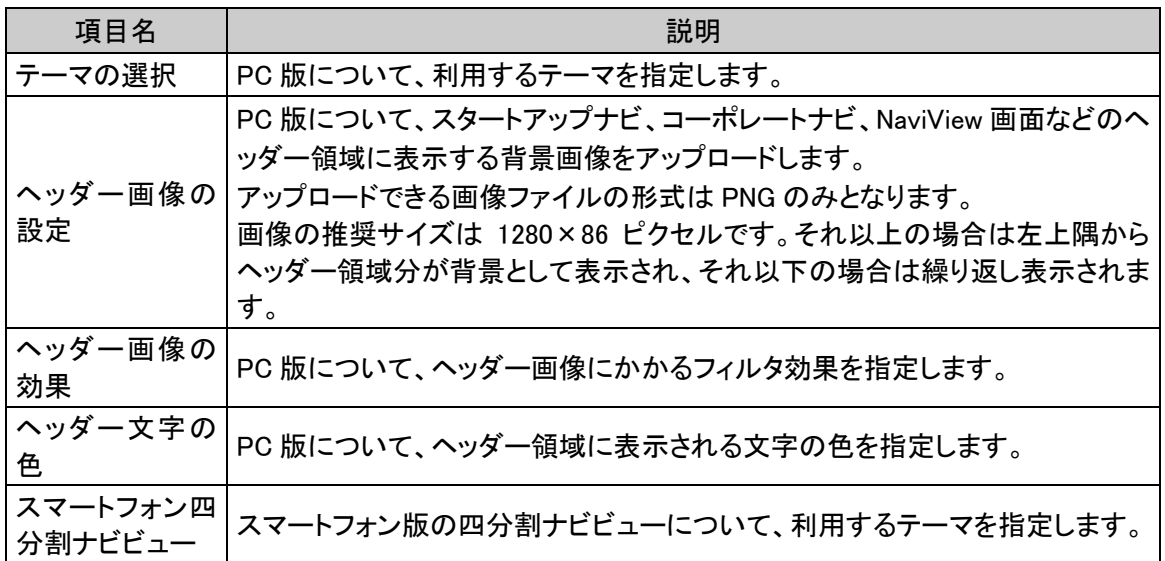

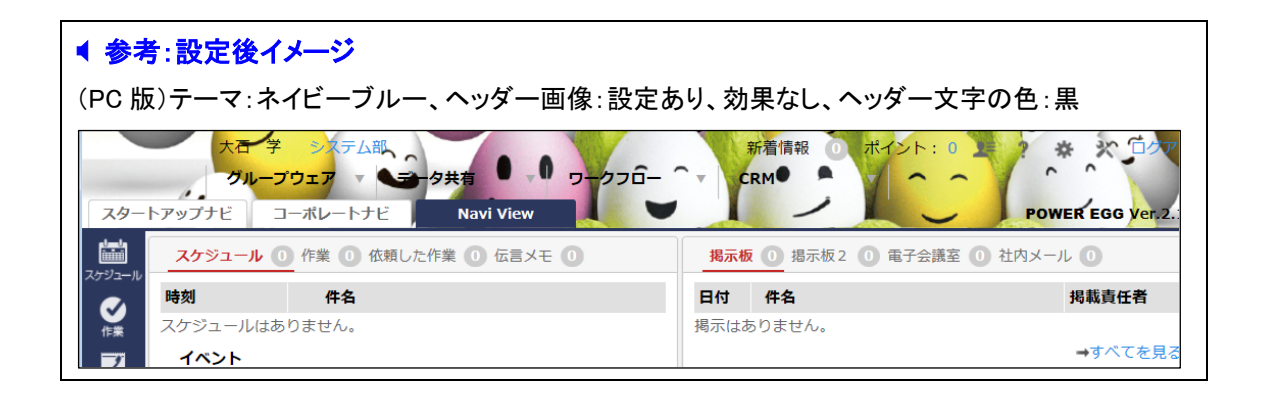

#### (9)Office365 連携設定

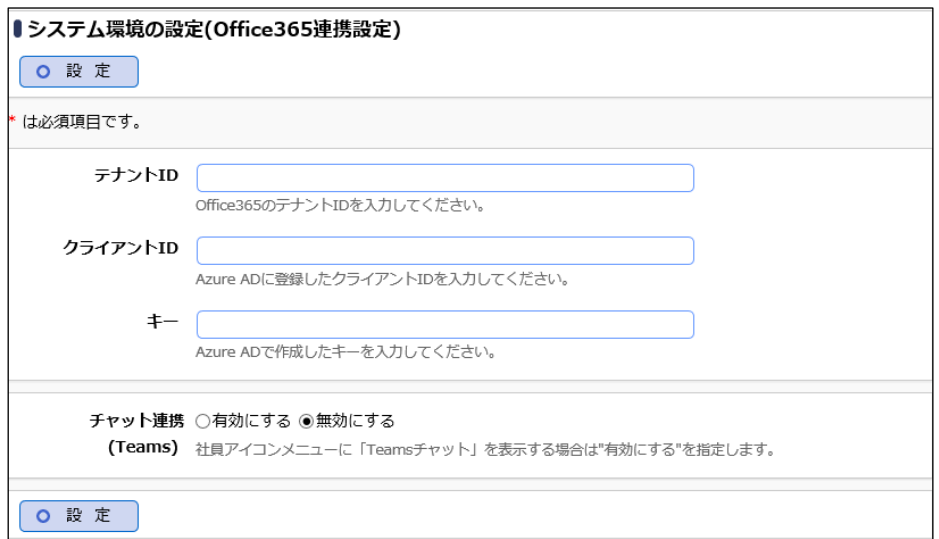

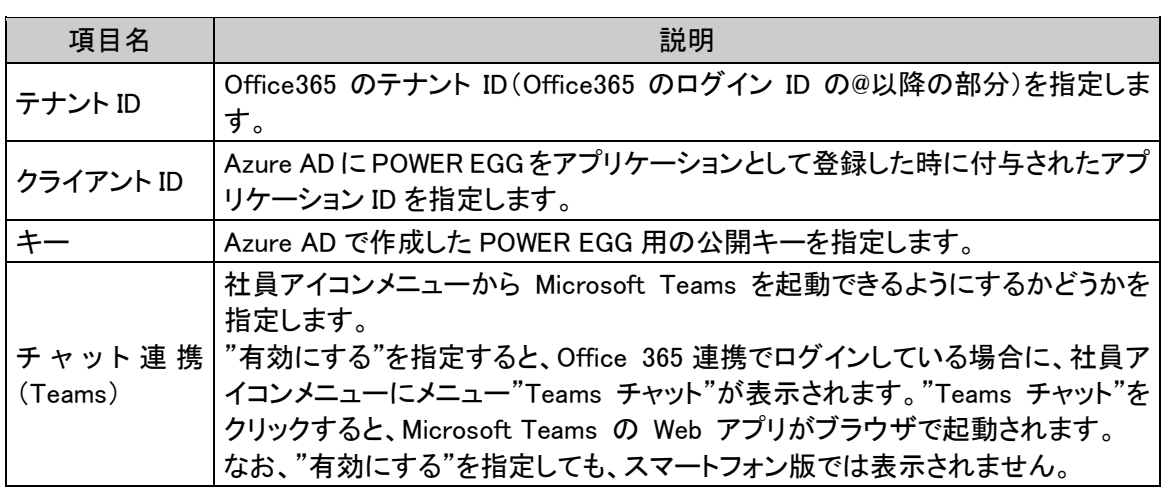

## ■ 参考

Office 365 と連携するには、本項の設定以外の設定も必要です。詳細は管理者マニュアルの「3.1.9 Office365 連携設定」を参照してください。

#### (10)SAML 認証設定

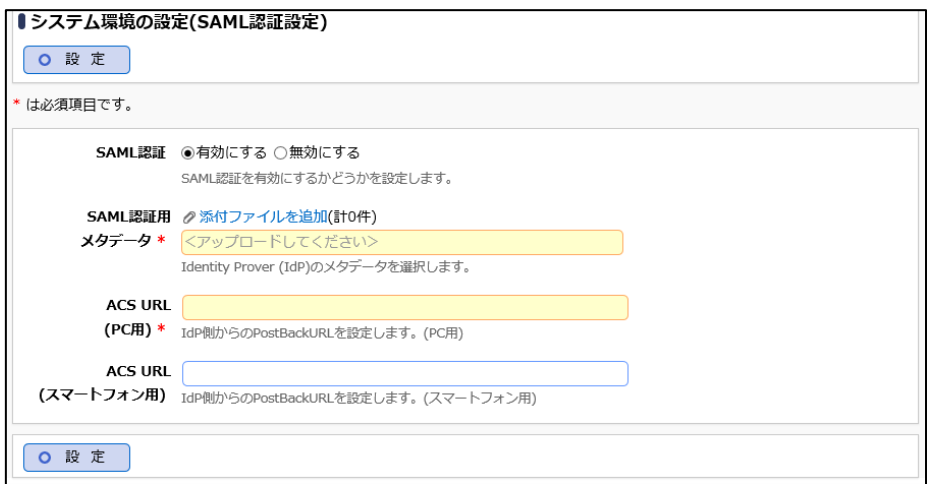

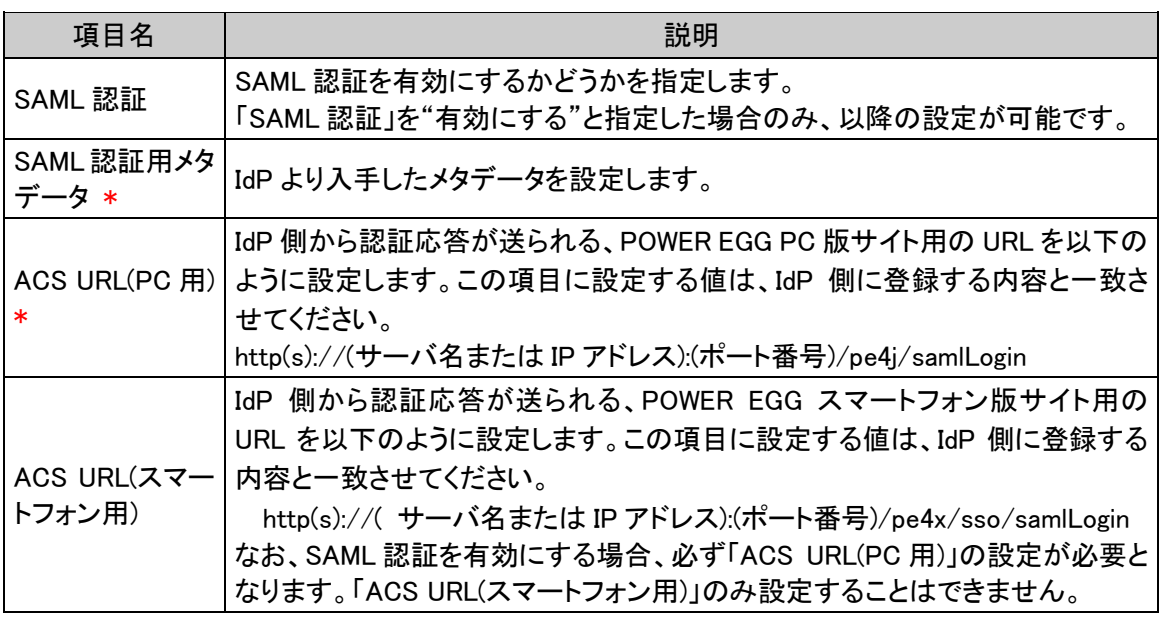

## ■ 参考

SAML2.0 による連携を行うには、本項の設定以外の設定も必要です。詳細は管理者マニュアルの 「3.1.10 SAML 認証設定」を参照してください。